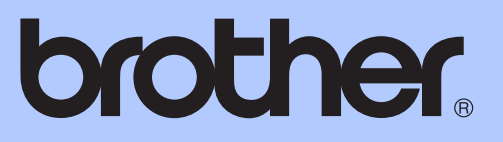

MFC-J625DW

# 使用说明书 ( 高级功能 )

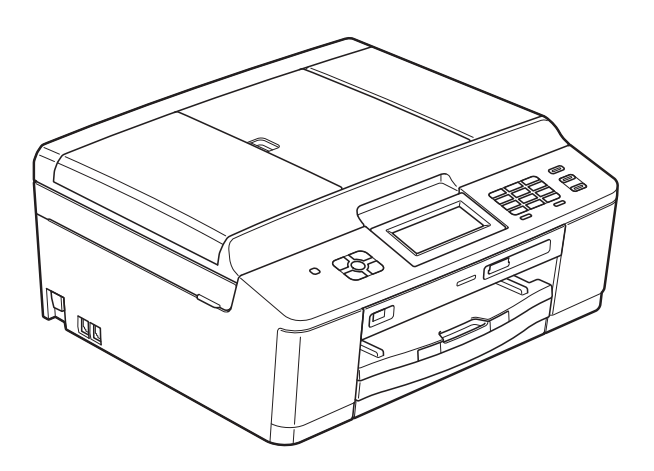

版本 0

**SCHN** 

## 使用说明书及提供方式

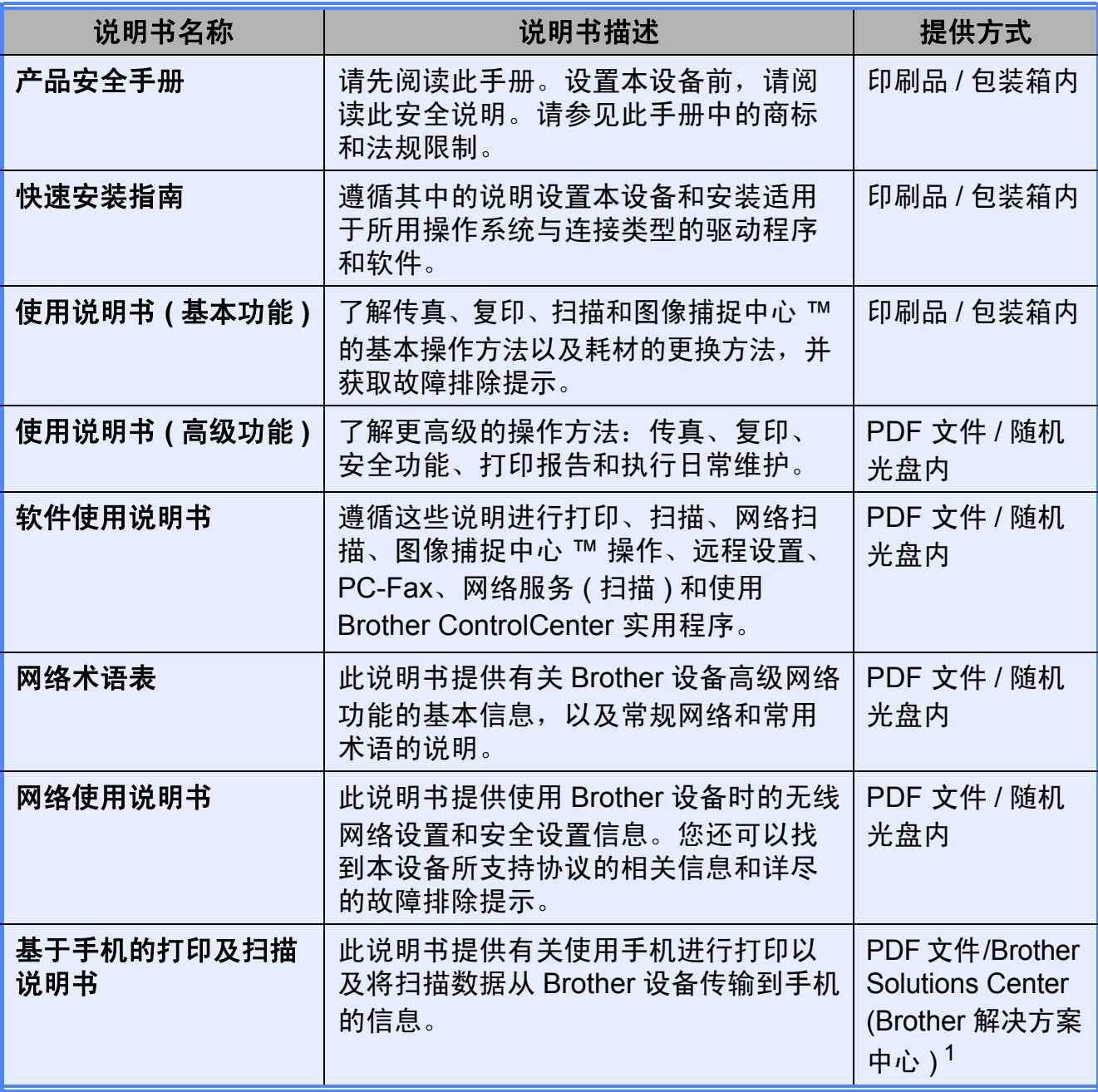

<span id="page-1-0"></span><sup>1</sup> 请访问我们的网站 <http://solutions.brother.com/> 。

目录

#### 常规设置  $1 \quad$

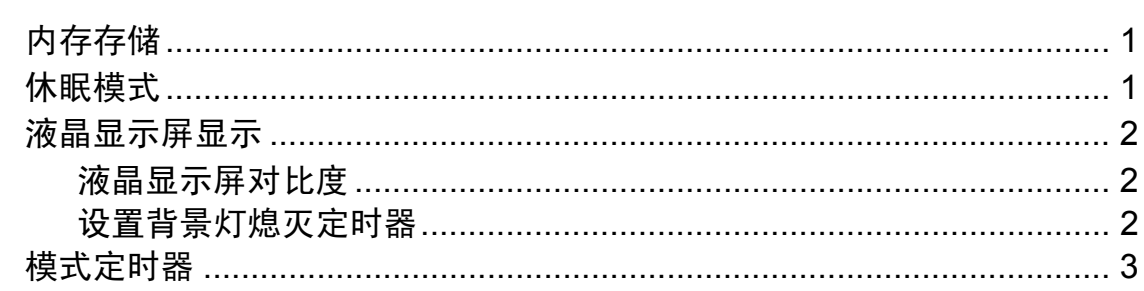

#### 安全功能  $\overline{\mathbf{2}}$

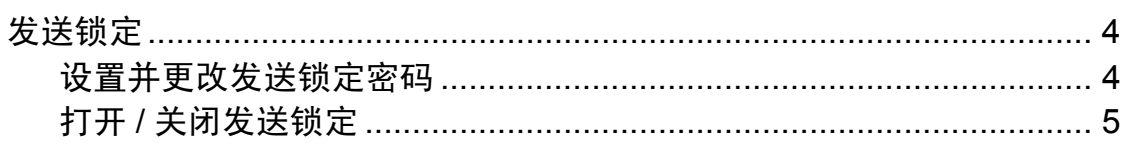

#### 发送传真  $\mathbf{3}$

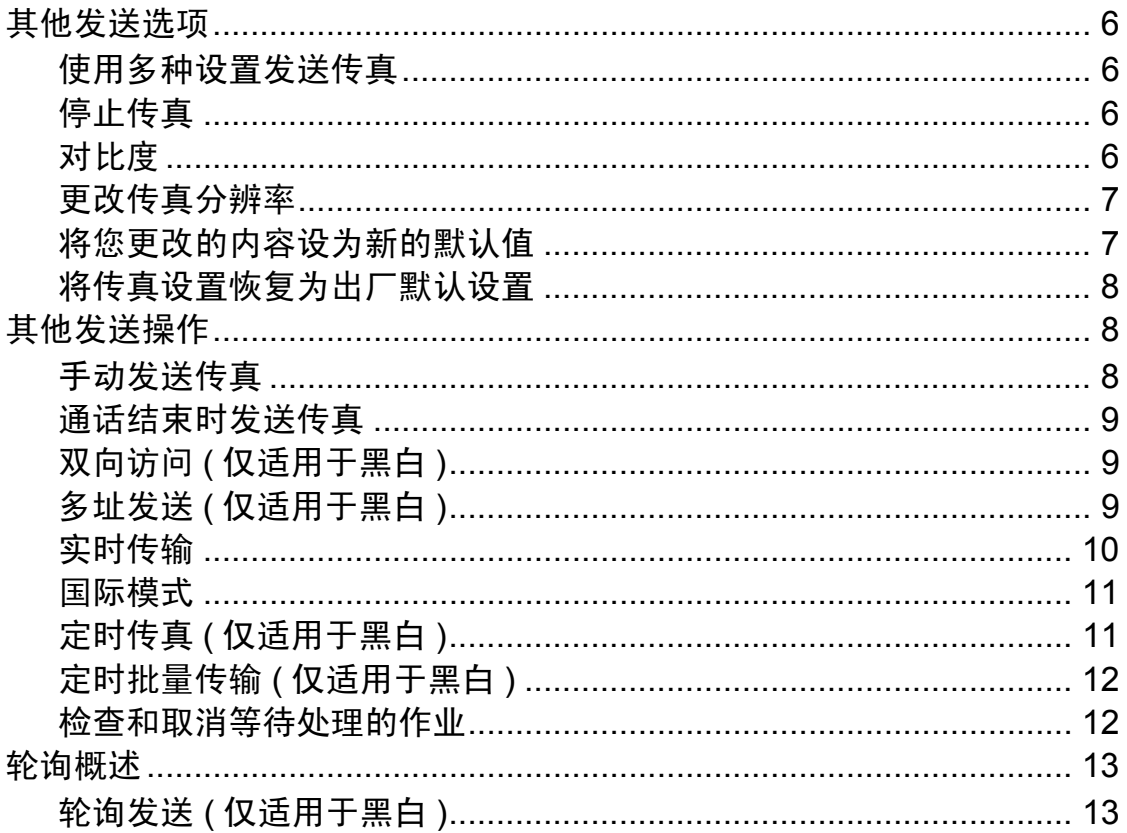

 $\mathbf 1$ 

 $\overline{\mathbf{4}}$ 

 $6\phantom{a}$ 

#### 接收传真  $\overline{\mathbf{4}}$

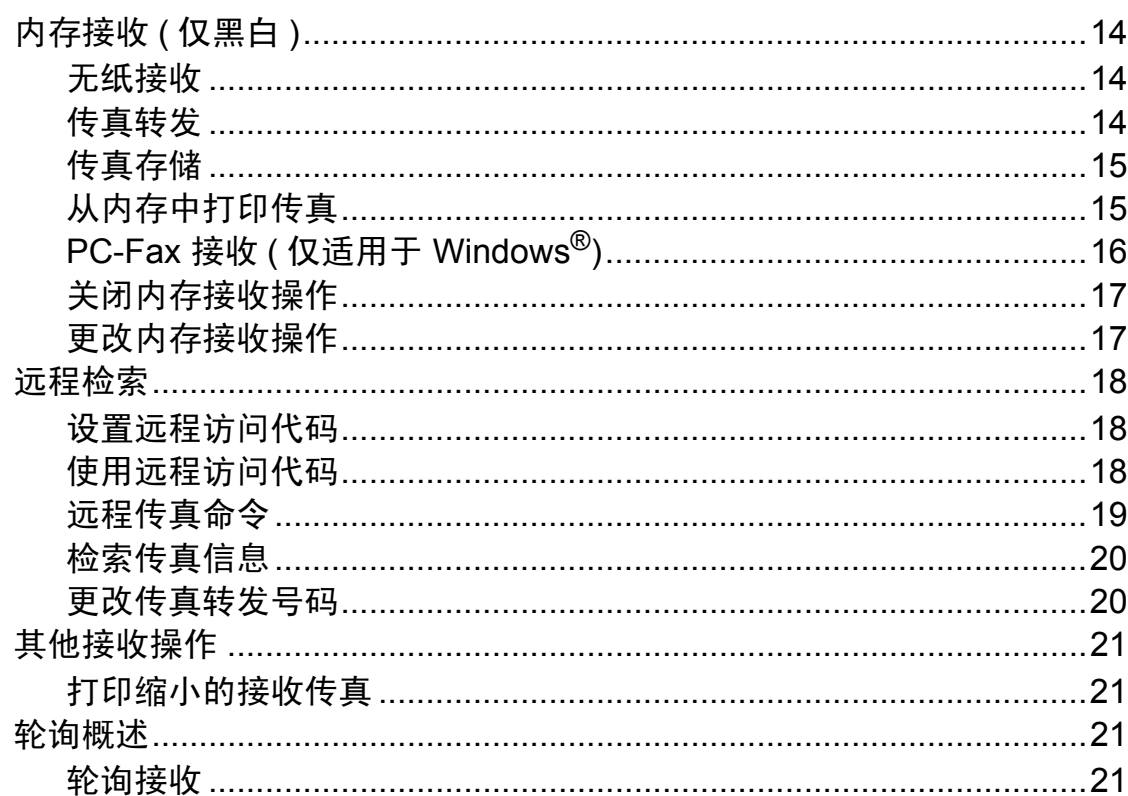

#### 拨号和存储号码  $\overline{\mathbf{5}}$

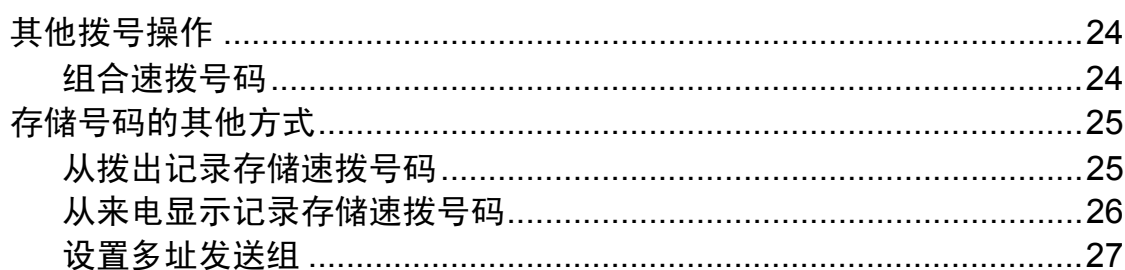

#### 打印报告  $6\phantom{a}$

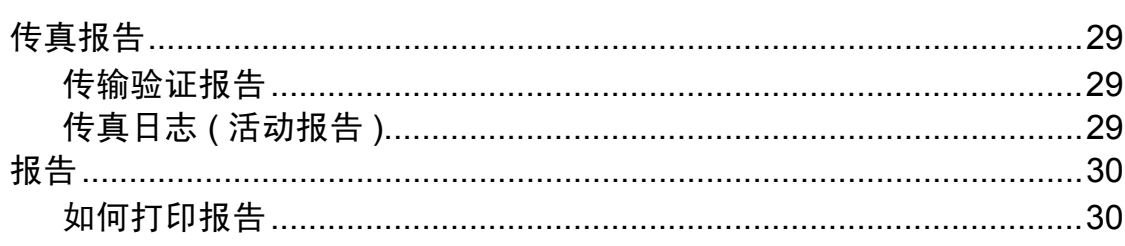

29

 $14$ 

#### 复印  $\overline{7}$

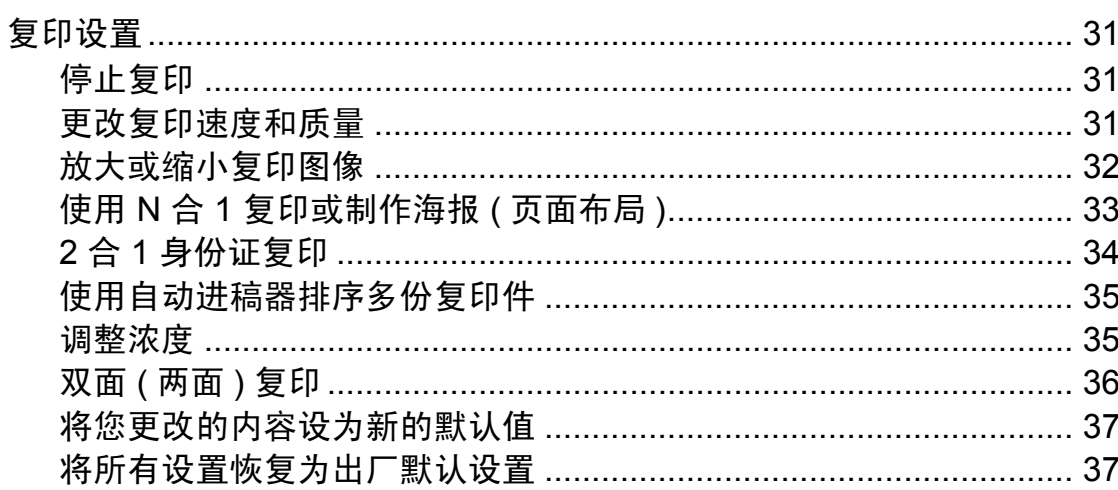

#### 打印介质卡或 USB 存储设备中的照片 8

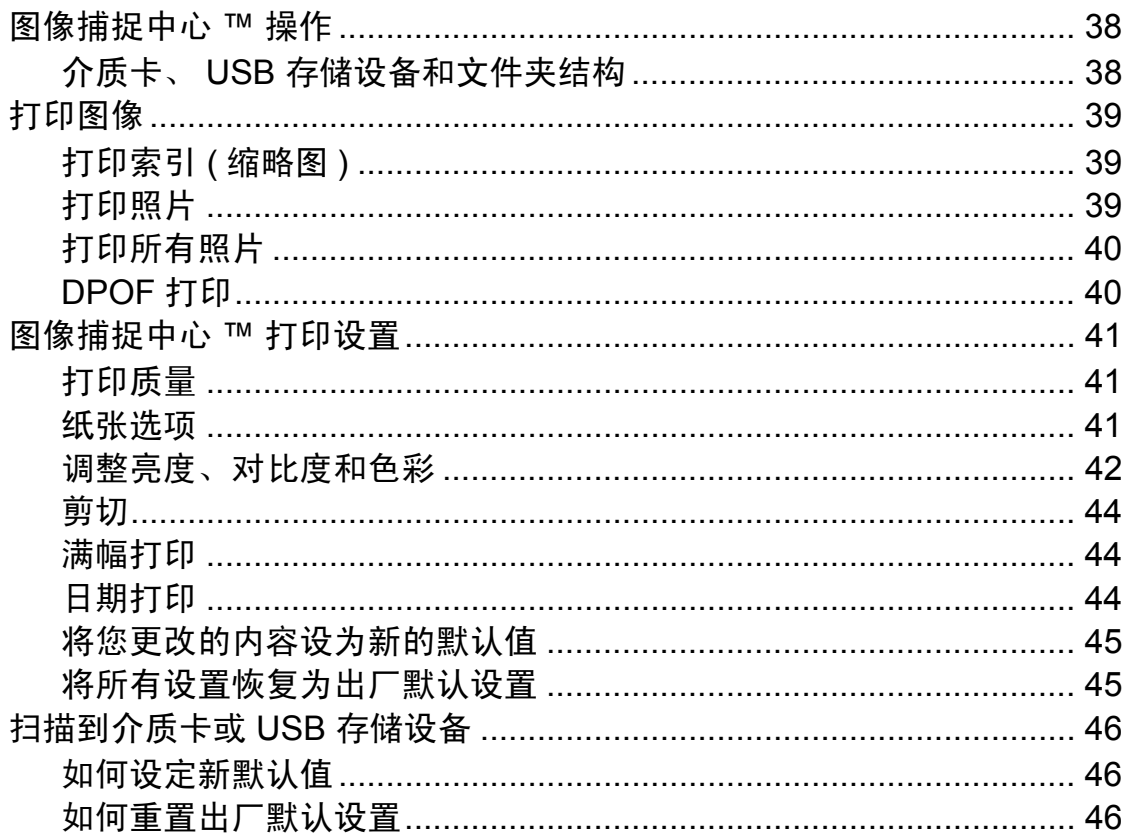

## 3

38

 $31$ 

iv

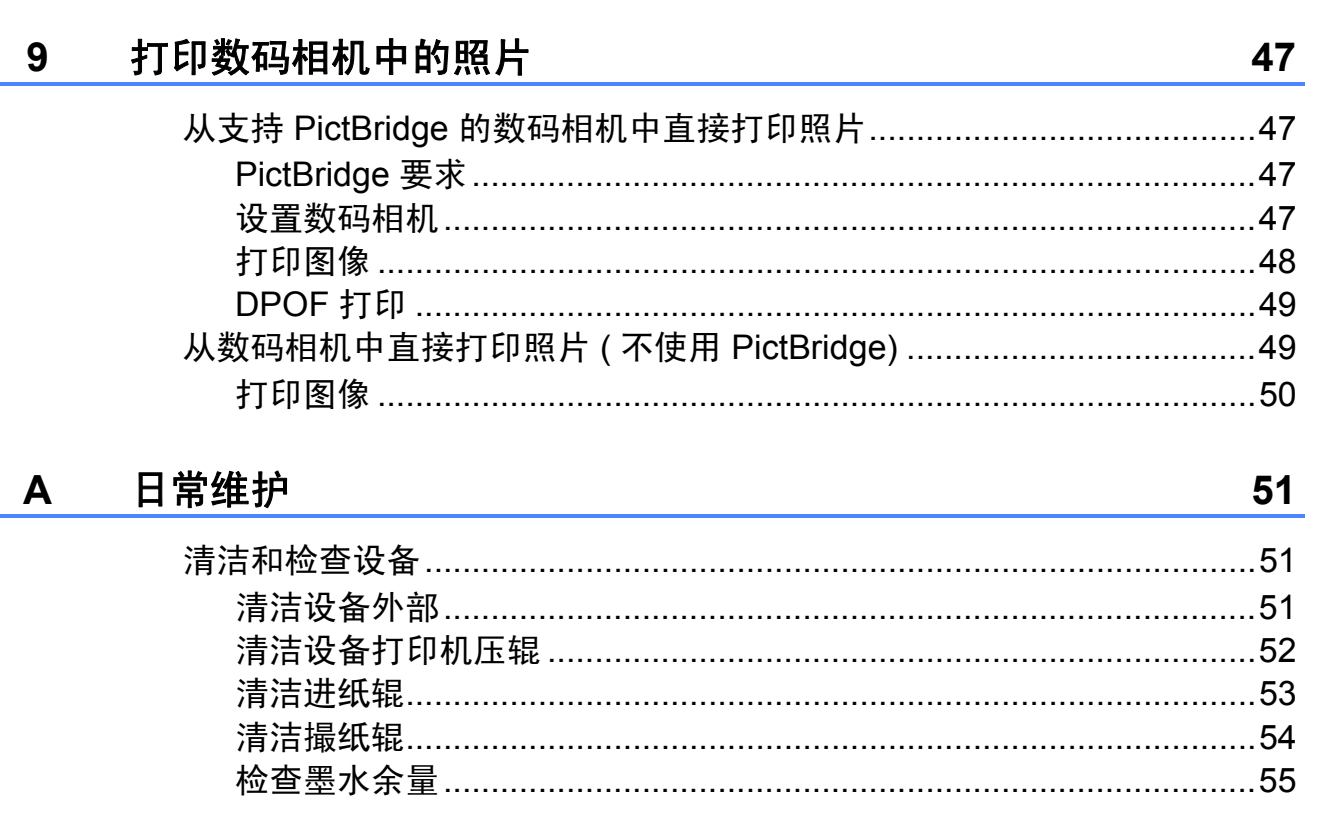

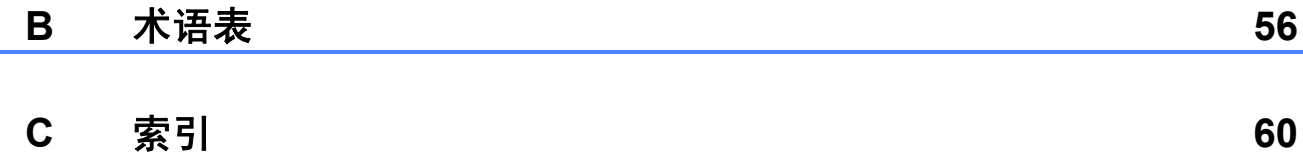

<span id="page-6-0"></span>常规设置 **<sup>1</sup>**

**1**

菜单设置会被永久保存,即使发生断 电也不会丢失。而临时设定 ( 如 [国 际模式] ) 将会丢失。如果您已经将 传真、扫描、复印或图像捕捉模式下 的某些设置选择为 [设定新默认值] 或 [收藏夹设置], 那么这些设置也 不会丢失。但是,您也许需要重设日 期和时间。

## <span id="page-6-1"></span>**<sup>1</sup>** 内存存储 **<sup>1</sup>** 休眠模式 **<sup>1</sup>**

<span id="page-6-2"></span>可选择设备进入休眠模式之前的闲置 时间 ( 最长 60 分钟 )。设备上有操作 进行时,定时器将被重置。

- 1 按 「菜单】。
- 2 按 ヘ 或 ∨键显示 [常规设置]。
- c 按 [常规设置]。
- 4 按 へ 或 ∨ 键显示「休眠模式]。
- 5 按 「休眠模式」。
- **6** 按∧ 或 ∨键选择设备进入休眠模 式前的闲置时间: [1分钟]、 [2 分钟]、[3 分钟]、 [5 分钟]、[10 分钟]、 [30 分钟]或 [60 分钟]。按 下想要设置的选项。

## g 按停止 **/** 退出键。

## <span id="page-7-0"></span>液晶显示屏显示 **<sup>1</sup>**

## <span id="page-7-1"></span>液晶显示屏对比度 **<sup>1</sup>**

可调整液晶显示屏对比度。若您很难 看清液晶显示屏上的内容,请尝试更 改对比度设置。

- 1 按 [菜单]。
- 2 按 ヘ 或 ∨ 键显示 「常规设置]。
- 3 按 「常规设置]。
- **4** 按 へ 或 ∨ 键显示 [液晶显示屏设置]。
- 6 按 「液晶显示屏设置]。
- **6** 按 へ 或 ∨ 键显示 [液晶屏对比度]。
- g 按 [液晶屏对比度]。
- 8 按 ◀ 键增强对比度, 按 ▶ 键降低 对比度。 按 [OK]。
- **8 按停止 / 退出**键。

## <span id="page-7-2"></span>设置背景灯熄灭定时器 **<sup>1</sup>**

设置每一次按键后液晶显示屏背景灯 亮起的时间。

- 1 按 「菜单」。
- 2 按 ヘ 或 ∨ 键显示「常规设置]。
- 3 按 「常规设置]。
- **4** 按 へ 或 ∨ 键显示 [液晶显示屏设置]。
- 6 按 「液晶显示屏设置]。
- **6** 按 へ 或 ∨ 键显示 [背景灯设置]。
- g 按 [背景灯设置]。
- 8 按 [10 秒]、[20 秒]、 [30 秒]或 [关]。
- **9 按停止 / 退出**键。

常规设置

## <span id="page-8-0"></span>模式定时器 **<sup>1</sup>**

本设备的操作面板上共有四个模式 键:传真、扫描、复印和图像捕捉。 您可更改上次扫描、复印或图像捕捉 操作结束后,设备返回到传真模式所 需的时间。如果选择了 [关],在默 认状态下,设备将一直处于上一次使 用的模式中。

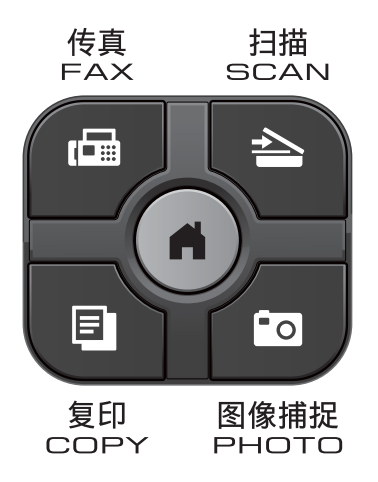

- a 按 [菜单]。
- 2 按 ヘ 或 ∨ 键显示 [常规设置]。
- 3 按 「常规设置」。
- **4** 按 へ 或 ∨ 键显示 [模式定时器]。
- 6 按 「模式定时器」。
- **6** 按 へ 或 ∨ 键显示 「0 秒]、 [30 秒]、[1 分钟]、 [2 分钟]、 [5 分钟] 或 [关], 然后按您想设置的选项。
- g 按停止 **/** 退出键。

<span id="page-9-0"></span>安全功能 **<sup>2</sup>**

## <span id="page-9-1"></span>发送锁定 **<sup>2</sup>**

**2**

发送锁定功能可用于阻止未授权用户 访问本设备。您将无法继续设置定时 传真或轮询作业。但是,即使启用发 送锁定,任何预先设定的定时传真仍 将被发送,因此这些传真不会丢失。

当发送锁定为开时,下列操作可用:

- ■接收传真
- 传真转发 ( 如果传真转发已打开 )
- 远程检索 ( 如果传真存储已打开 )
- PC-Fax 接收  $1$ ( 如果 PC-Fax 接收已打开 )
- <span id="page-9-3"></span> $1$  发送锁定处于打开状态时,设备将接收传 真并将它们存储在内存中;发送锁定处于 关闭状态时,传真将自动发送到您选定的 计算机中。
- 当发送锁定为开时,下列操作不可 用:
- 发送传真
- ■复印
- 计算机打印
- ■扫描
- ■图像捕捉
- 从操作面板操作

## 提示

若忘记发送锁定密码,请联系 Brother 客服中心。

## <span id="page-9-2"></span>设置并更改发送锁定密码 **<sup>2</sup>**

提示

若已设定密码,则无需再次设定。

#### 设置密码 **<sup>2</sup>**

请妥善保存用户密码。

- 1 按 「菜单」。
- **2** 按 ヘ 或 ∨ 键显示 「传真】。
- c 按 [传真]。
- d 按 **s** 或 **t** 键显示 [其它]。
- 5 按 [其它]。
- f 按 **s** 或 **t** 键显示 [发送锁定]。
- g 按 [发送锁定]。
- 8 按屏幕上的按钮输入一个四位数 的密码。 按 [OK]。
- 9 当液晶显示屏上显示 「验证] 时,请按屏幕上的按钮再次输入 该密码。 按 [OK]。
- **10** 按停止 / 退出键。

**2**

#### 更改密码 **<sup>2</sup>**

- 1 按 「菜单】。
- 2 按 ^ 或 ◆ 键显示 [传真]。
- c 按 [传真]。
- d 按 **s** 或 **t** 键显示 [其它]。
- 6 按 「其它】。
- f 按 **s** 或 **t** 键显示 [发送锁定]。
- 7 按 「发送锁定」。
- 8 按 「设置密码」。
- 9 按屏幕上的按钮输入四位数的当 前密码。 按 [OK]。
- 10 按屏幕上的按钮输入一个四位数 的新密码。 按 [OK]。
- 1 当液晶显示屏上显示 [验证] 时,请按屏幕上的按钮再次输入 新密码。 按 [OK]。
- **12 按停止 / 退出**键。

## <span id="page-10-0"></span>打开 **/** 关闭发送锁定 **<sup>2</sup>**

#### 打开发送锁定 **<sup>2</sup>**

- 1 按 「菜单】。
- **2** 按 へ 或 ∨ 键显示 [传真]。
- c 按 [传真]。
- d 按 **s** 或 **t** 键显示 [其它]。
- 5 按 「其它]。
- 6 按 ^ 或 ◆ 键显示 [发送锁定]。
- g 按 [发送锁定]。
- 8 按 「设置发送锁定]。
- 9 按屏幕上的按钮输入已注册的四 位数密码。 按 [OK]。 设备离线,液晶显示屏上显示 [发送锁定 模式]。

## 关闭发送锁定 **<sup>2</sup>**

- 1 按 [解锁]。
- 2 按屏幕上的按钮输入已注册的四 位数密码。 按 [OK]。 发送锁定自动关闭。

## 提示

如果输入错误密码,液晶显示屏上 会显示 [密码错误]并保持离线。 设备将一直处于发送锁定模式,直 到输入已注册密码。

**5**

<span id="page-11-0"></span>发送传真 **<sup>3</sup>**

## <span id="page-11-1"></span>其他发送选项 **<sup>3</sup>**

**3**

## <span id="page-11-2"></span>使用多种设置发送传真 **<sup>3</sup>**

当发送传真时,您可以选择一个设置 组合,例如 [传真分辨率]、[对比 度]、「平板扫描尺寸]和「实时发 送]。

您也可以选择:「历史记录]、「速 拨]、[多址发送]、[定时传真]、 [批量发送]、[轮询发送]、[轮询 接收]、[国际模式]、[设定新默认 值]和 [出厂设置]。

一些设置仅在发送黑白传真时可用。

## 1 按 图 (传真)键。 液晶显示屏显示:

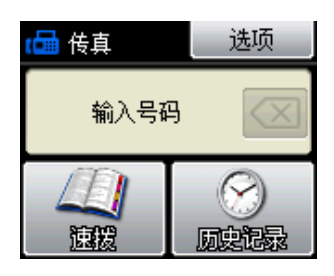

- 2 按 [选项]。
- <span id="page-11-5"></span>**3** 按 ヘ 或 ∨ 键显示您想更改的设 置。显示所需设置时,按该设置。
- **4** 按 ヘ 或 ∨键显示可用选项, 然后 按您想设置的选项。
- 6 返回步骤 ❸ 更改其他设置。

## 提示

- 大多数设置为临时设置,传真被发 送后设备将返回到默认设置。
- 可将最常用的一些设置保存为默认 设置。这些设置将一直保存直到您 再次更改。 ( 请参见 > > 第 7 页 将 *[您更改的内容设为新的默认值](#page-12-2)*。 )

## <span id="page-11-3"></span>停止传真 **<sup>3</sup>**

<span id="page-11-4"></span>要停止传真,请按停止 **/** 退出键。

#### 对比度 **<sup>3</sup>**

**若原稿颜色非常浅或非常深,您可能** 想要更改对比度。对于大多数原稿, 可使用出厂设置 [自动]。它自动选 择适合原稿的对比度。 发送浅色原稿时,选择 [浅]。 发送深色原稿时,选择 [深]。

- 1 按 图 (传真)键。
- 2 按 [选项]。
- **6** 按 ヘ 或 ∨ 键显示 「对比度】。
- 4 按 [对比度]。
- **6** 按 ヘ 或 ∨ 键显示 「自动]、 [浅]或 [深],然后按您想设 置的选项。

## ☞ 提示

在下列情况下, 即使选择 [浅]或 [深],设备也将使用 [自动]设 置发送传真:

- 发送彩色传真时。
- 选择 [照片]作为传真分辨率时。

## <span id="page-12-0"></span>更改传真分辨率 **<sup>3</sup>**

可通过更改传真分辨率提高传真的质 量。

- 1 按 图 (传真)键。
- 2 按 [选项]。
- **3** 按 へ 或 ∨ 键显示 [传真分辨率]。
- 4 按 「传真分辨率」。
- **6** 按 へ 或 ∨键显示分辨率选项, 然 后按您想设置的选项。

提示

可为黑白传真和彩色传真分别选择 四种和两种不同的分辨率设置。

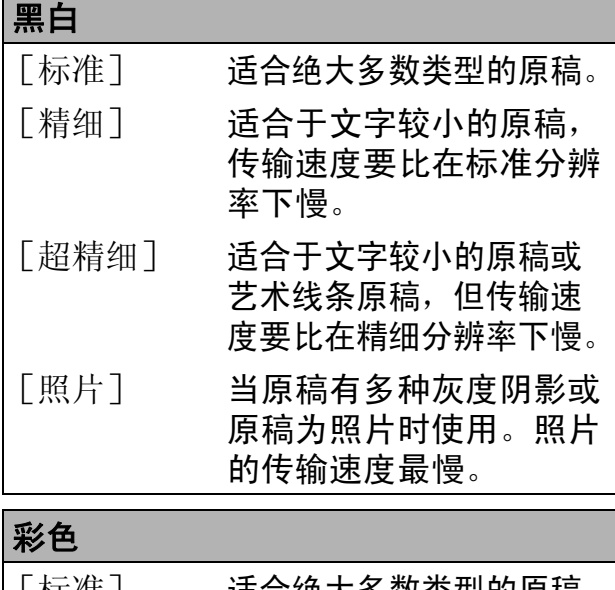

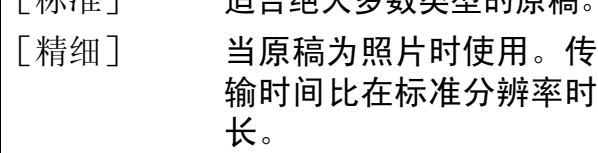

若选择 「超精细]或 「照片]并 使用启用彩色键发送传真,设备将 使用 [精细]设置发送传真。

## <span id="page-12-2"></span><span id="page-12-1"></span>将您更改的内容设为新的默认值**<sup>3</sup>**

若想保存常用的传真设置如 [传真分 辨率]、[对比度]、[平板扫描尺 寸]和 [实时发送],可将其设定为 默认值。这些设置将一直保存直到您 再次更改。

- 1 按 图 (传真)键。
- 2 按 [选项]。
- **6** 按∧ 或 ∨键选择您想更改的菜单 项,然后按新的选项。

重复该步骤,设置每项需要更改 的设置。

- 4 更改完最后一个设置后, 按 **∧** 或 ▼ 键显示 [设定新默认值]。
- 6 按 「设定新默认值]。
- 6 按 「确定」。
- g 按 [是]。
- **8 按停止 / 退出**键。

## <span id="page-13-0"></span>将传真设置恢复为出厂默认设置**<sup>3</sup>**

可将所有更改后的传真设置恢复为出 厂默认设置。这些设置将一直保存直 到您再次更改。

1 按 图 (传真)键。

- 2 按 [选项]。
- c 按 **s** 或 **t** 键显示[出厂设置]。
- d 按 [出厂设置]。
- 5 按 [是]。
- f 按停止 **/** 退出键。

## <span id="page-13-1"></span>其他发送操作 **<sup>3</sup>**

## <span id="page-13-2"></span>手动发送传真 **<sup>3</sup>**

使用手动传输可使您在发送传真时听 到拨号音、振铃声和传真接收提示音。

## 提示

若要发送多页传真,请使用自动进 稿器。

## 1 按 图 (传真)键。

- 2 装入原稿。
- 8 若要听取拨号音,请按免提拨号 键。
- 4 输入传真号码。

6 听到传真提示音时,按启用黑白 或启用彩色键。 选择 [传真模式] 为 [高级模 式]时按 [发送], 然后从平板 扫描器发送传真。 (>> 使用说明 书 (基本功能): 设置传真逻辑  *(* 发送和接收顺序 *)*)

## <span id="page-14-0"></span>通话结束时发送传真 **<sup>3</sup>**

通话结束时,在双方都未挂断之前您 可将传真发送到另一方。

- 1 请对方稍候, 直到听到传真音频 后 (提示音), 再按启动或发送 键,然后挂断电话。
- 2 按 图 (传真)键。
- 8 装入原稿。
- 4 按启用黑白或启用彩色键。
	- ■若您正在使用平板扫描器,请 按 「发送」发送传真(传真模 式设置为高级模式时 )。
- <span id="page-14-1"></span>6 放回外接电话的听筒。

## 双向访问 **(** 仅适用于黑白 **) <sup>3</sup>**

即使当设备正在从内存中发送、接收 传真或打印计算机中的数据,您也可 拨打另一传真号码,并将传真扫描到 内存中。液晶显示屏上会显示新作业 号。

可扫描到内存的页数随打印在原稿上 数据内容的不同而不同。

## 提示

如果显示 [内存已满]信息, 请按 停止 **/** 退出键取消操作或按启用黑 白键发送此前已扫描的页面。

## <span id="page-14-2"></span>多址发送 **(** 仅适用于黑白 **) <sup>3</sup>**

多址发送可自动地将同一传真发送到 多个传真号码上。在同一多址发送中 可设置组拨号和速拨号。

多址发送结束之后,将会打印一份多 址发送报告。

## 多址发送前的准备 **<sup>3</sup>**

在多址发送中使用速拨号码前,必须 先将它们存储到设备内存中。 (>>使用说明书 ( 基本功能 ): 存储速 拨号码 )

在多址发送中使用组拨号码前,也必 须先将它们存储到设备内存中。组拨 号码中包含许多已存储速拨号码,以 便轻松拨号。(请参见 >> 第 27 页 设 *[置多址发送组](#page-32-0)*。)

## 如何多址发送传真 **<sup>3</sup>**

- 1 按 图 (传真)键。
- 2 装入原稿。
- c 按 [选项]。
- **4** 按 へ 或 ∨ 键显示 「多址发送】。
- 5 按 [多址发送]。
- 6 按 「使用速拨键 添加号码]。 按 画 | 以字母顺序或数字顺序 检索。按您想添加到多址发送的 号码的复选框。选中您想添加的 所有号码后,按 [OK]。

 $7$ 按  $[OK]$ 。

8 按启用黑白键。 使用自动进稿器发送传真 ■ 设备开始扫描原稿。 使用平板扫描器发送传真

> 当液晶显示屏上显示 [下一页 ?] 时,执行以下操作中的一项:

- 仅发送单页, 按 「否 (发送)] ( 或者再次按启用黑白键 )。 设备开始发送原稿。
- ■要发送多页, 按 「是], 然后 将下一页原稿放到平板扫描器 上。
	- 按 [确定]。

设备开始扫描页面。 ( 重复此 步骤发送其他页面。 )

## 提示

- 若未使用任何组拨号码,则可将传 真 " 多址发送 " 到多达 200 个不同 的号码。
- 设备的可用内存根据内存中作业类 型和用于多址发送的接收方号码数 量的不同而不同。若将所有可用号 码都用于多址发送,则双向访问和 定时传真将不可使用。
- 如果显示 [内存已满]信息,请按 停止 **/** 退出键取消操作或按启用黑 白键发送此前已扫描的页面。

#### 取消正在处理的多址发送 **<sup>3</sup>**

- a 按停止 **/** 退出键。
- 2 执行以下操作中的一项:
	- ■要取消全部多址发送,按 [全部 多址发送]。转到步 骤 8。
	- 要取消当前作业,按下显示正 在拨打的号码的按钮。转到步 骤 4。
	- 要退出但不取消作业,按停止 / 退出键。
- <span id="page-15-1"></span>3 当液晶显示屏询问您是否要取消 全部多址发送时,执行以下操作 中的一项:
	- ■按 「是]确认。
	- 要退出但不取消作业, 按 [否]或停止 **/** 退出键。
- <span id="page-15-2"></span>4 执行以下操作中的一项:
	- 要取消当前作业, 按 「是]。
	- 要退出但不取消作业, 按 [否]或停止 **/** 退出键。

## <span id="page-15-0"></span>实时传输 **<sup>3</sup>**

在发送传真时,设备将在发送前将原 稿扫描至内存中。然后,一旦电话线 路接通,设备将开始拨号并发送传真。

有时候,您可能需要立即发送一个非 常重要的原稿,并且不想等待内存传 输。那么,您可以打开 [实时发送]。

1 按 图 (传真)键。

- 2 装入原稿。
- **3** 按 [选项]。

**3**

d 按 **s** 或 **t** 键显示[实时发送]。

6 按 「实时发送」。

f 按 [开]。

7 按 5 继续发送传真。

## 提示

- 如果您正在发送彩色传真,或者内 存已满而您正在从自动进稿器发送 黑白传真,设备将会实时发送原稿 ( 即使[实时发送]设置为[关] )。
- •在实时传输中,使用平板扫描器时 自动重拨功能不可用。

## <span id="page-16-0"></span>国际模式 **<sup>3</sup>**

若由于电话线路上的干扰而导致发送 国际传真时出现故障,我们建议您打 开国际模式。在每发送一份传真后, 此功能将自动关闭。

1 按 图 (传真)键。

- 2 装入原稿。
- c 按 [选项]。
- 4 按 ヘ 或 ∨键显示 [国际模式]。
- 6 按 「国际模式」。
- 6 按 [开] (或 [关])。
- 7 按 □ 继续发送传真。

## <span id="page-16-1"></span>定时传真 **(** 仅适用于黑白 **) <sup>3</sup>**

可在内存中存储最多 50 份传真,以便 本设备在 24 小时内将这些传真发送出 去。这些传真将以步骤 @ 中输入的时 间当天发送。

- 1 按 图 (传真)键。
- 2 装入原稿。
- c 按 [选项]。
- 4 按 ヘ 或 ∨键显示 [定时传真]。
- 6 按 「定时传真]。
- f 按 [开]。
- <span id="page-16-2"></span>■ 按触摸屏上的按钮输入要发送传 真的时间 (24 小时制 )。 (例如: 7:45 PM, 则输入 19:45) 按 [OK]。

## 提示

可扫描至内存的页数随打印在每页 上数据量大小的不同而不同。

8 按 , 输入传真号码, 然后按启 用黑白键。

## <span id="page-17-0"></span>定时批量传输 **(** 仅适用于黑白 **) <sup>3</sup>**

在发送定时传真之前,可将所有传真 按目的地和预定时间分类存储于内存 中以有效地节约时间。所有预定为同 一时间并发送到同一传真号码的定时 传真都将作为一份传真发送,这就有 效地节省了发送时间。

1 按 图 (传真)键。

2 按 [选项]。

- **6** 按 ヘ 或 ∨ 键显示 「批量发送」。
- d 按 [批量发送]。
- 5 按 「开 ]。
- **6** 按停止 / 退出键。

## <span id="page-17-3"></span><span id="page-17-1"></span>检查和取消等待处理的作业 **<sup>3</sup>**

可检查内存中仍然等待发送的作业并 可取消作业。

( 如果没有等待处理的作业,则液晶 显示屏上将显示 「无等待任务]的信 息。 )

- 1 按 [菜单]。
- 2 按 ヘ 或 ∨ 键显示 「传真]。
- 8 按 [传真]。
- 4 按 ヘ 或 ∨ 键显示 [残留任务]。
- 6 按 「残留任务」。 液晶显示屏上将显示等待处理的 作业。
- <span id="page-17-2"></span>**6** 按∧ 或 ∨键滚动查看作业并按您 想取消的作业。 按 [OK]。
- $\bullet$  执行以下操作中的一项:
	- ■要取消, 按 「是」。 要取消其他作业,转到步 骤 6。
	- 要退出但不取消作业, 按 [否]。
- h 结束后,按停止 **/** 退出键。

## <span id="page-18-0"></span>轮询概述 **<sup>3</sup>**

轮询可通过设置设备使其他人从您那 接收传真,但是他们必须支付电话 费。此功能也可使您呼叫其他人的传 真设备并接收传真,但由您支付电话 费。双方的设备都设置了轮询功能才 可使用。不是所有的传真设备都支持 轮询。

## <span id="page-18-1"></span>轮询发送 **(** 仅适用于黑白 **) <sup>3</sup>**

轮询发送是指在本设备上设置完原稿 后以等待其他传真设备呼叫并检索它。

原稿将被存储,其他任何传真设备都 可检索此原稿,直至您从内存中将它 删除。( 请参见 **≯**▶ 第 12 页 *[检查和取](#page-17-3) [消等待处理的作业](#page-17-3)*。 )

#### 设置轮询发送 **<sup>3</sup>**

1 按 图 (传真)键。

- 2 装入原稿。
- c 按 [选项]。
- 4 按 ヘ 或 ∨ 键显示 「轮询发送」。
- 5 按 [轮询发送]。
- 6 按 ヘ 或 ∨ 键显示 「标准]。
- g 按 [标准]。
- 8 按启用黑白键。
- <span id="page-18-3"></span>9 若您正在使用平板扫描器, 液晶 显示屏将提示您选择以下其中一 个选项:
	- ■按 [是] 扫描下一页。 转到步骤 10。
	- ■按 [否 (发送)]或启用黑白 键发送原稿。

<span id="page-18-2"></span>10 将下一页原稿放到平板扫描器 上, 按  $\lceil$  $\lceil$  $\lceil$ 确定 $\rceil$ , 重复步骤  $\bigcirc$  和 10 发送其他页面。 接收到轮询请求时,本设备将自 动发送传真。

## 设置使用安全密码的轮询发送 **<sup>3</sup>**

安全轮询是指限制其他人检索设置为 轮询的原稿。

安全轮询仅在 Brother 传真设备中可 以使用。如果其他人想从您的设备上 检索传真,他们必须输入安全密码。

## 1 按 图 (传真)键。

- 2 装入原稿。
- 3 按 [选项]。
- 4 按 ^ 或 > 键显示 [轮询发送]。
- 6 按 「轮询发送」。
- 6 按 へ 或 ∨ 键显示 [安全]。
- g 按 [安全]。
- 8 输入一个四位数号码。 按 [OK]。
- 9 按启用黑白键。
- <span id="page-18-5"></span>10 若您正在使用平板扫描器, 液晶 显示屏将提示您选择以下其中一 个选项:
	- 按 [是] 扫描下一页。 转到步骤 1.
	- ■按 [否 (发送)]或启用黑白 键发送原稿。
- <span id="page-18-4"></span>1 将下一页原稿放到平板扫描器 上,按 [确定]。
- 12 重复步骤 10 和 10 发送其他页 面。设备将自动发送传真。

<span id="page-19-0"></span>接收传真 **<sup>4</sup>**

<span id="page-19-1"></span>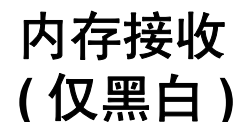

**4**

每次仅可使用一种内存接收操作:

- 传真转发
- 传真存储
- PC-Fax 接收
- ■关

您可在任何时候更改选项。更改内存 接收操作后若接收到的传真仍存储在 设备内存中,液晶显示屏上将出现一 条信息。( 请参见 > > 第 17 页 *[更改内](#page-22-2) [存接收操作](#page-22-2)*。)

## <span id="page-19-2"></span>无纸接收 **<sup>4</sup>**

接收传真过程中,一旦纸盒中的纸张 用完,液晶显示屏将显示 [纸盒无 纸]。请在纸盒中装入纸张。 (>>使用说明书 ( 基本功能 ): 若入纸 张和其他打印介质)

如果未在纸盒中装入纸张,设备将继 **续接收传真,在有足够内存的情况下** 将剩余的页面存储到内存中。

以后接收的传真信息也将存储到内存 中直到内存已满。如需打印传真,请 将新纸放入纸盒。当内存已满时,设 备将停止自动应答呼叫。

## <span id="page-19-3"></span>传真转发 **<sup>4</sup>**

选择传真转发后,设备将会把接收到 的传真存储到内存中。然后,设备将 拨打已设定的传真号码并且转发传真。

- 1 按 「菜单」。
- 2 按 へ 或 ∨ 键显示 「传真」。
- c 按 [传真]。
- 4 按 ヘ 或 ∨ 键显示「设置接收]。
- 5 按 [设置接收]。
- 6 按 ヘ 或 ∨ 键显示 「内存接收」。
- g 按 [内存接收]。
- 8 按 ヘ 或 ∨ 键显示 「传真转发」。
- 8 按 [传真转发]。
- 10 按触摸屏上的按钮输入转发号码 ( 最多 20 个数字 )。 按 [OK]。
- k 按 [备份打印 : 开]或 [备份打 印 : 关]。

## 重要事项

- 如果选择 「备份打印: 开], 设备 将打印收到的传真,您便可获得一 份复印件。这是一项安全功能,以 防传真转发前断电或正在接收传真 的设备出现故障。
- 当接收到一份彩色传真时, 设备将 打印接收到的彩色传真,但不会将 其发送到您设置的传真转发号码上。

**12 按停止 / 退出**键。

## <span id="page-20-2"></span><span id="page-20-0"></span>传真存储 **<sup>4</sup>**

如果选择了传真存储,设备将会把接收 到的传真存储到内存中。可使用远程检 索命令从其他位置检索传真信息。

如果已启用传真存储,将在设备上自 动打印接收传真的备份。

- 1 按 「菜单」。
- 2 按 へ 或 ∨ 键显示 [传真]。
- c 按 [传真]。
- 4 按 ヘ 或 ∨ 键显示 「设置接收」。
- 5 按 [设置接收]。
- 6 按 ヘ 或 ∨ 键显示 「内存接收」。
- g 按 [内存接收]。
- 8 按 ヘ 或 ∨ 键显示 「传真存储」。
- 8 按 「传真存储」。
- **10 按停止 / 退出**键。

## 提示

彩色传真不可存储在内存中。当接 收到一份彩色传真时,设备将打印 彩色传真。

## <span id="page-20-1"></span>从内存中打印传真 **<sup>4</sup>**

如果已选择了传真存储,您在设备旁 边时仍可从内存中打印传真。

- a 按 [菜单]。
- **2** 按 へ 或 ∨ 键显示 「传真」。
- c 按 [传真]。
- **4** 按 へ 或 ∨ 键显示 [打印内存文档]。
- 6 按 「打印内存文档」。
- f 按 [启用]。
- g 按停止 **/** 退出键。

提示 在您从内存打印传真后,传真数据 将从设备中删除。

## <span id="page-21-3"></span><span id="page-21-0"></span>**PC-Fax** 接收 **(** 仅适用于 **Windows**®**) <sup>4</sup>**

若打开 PC-Fax 接收功能,设备将把 接收到的传真信息存储到内存中,并 将它们自动发送到计算机中。您可使 用计算机来查看和存储这些传真。

即使关闭计算机 ( 例如,在晚上或周 末),设备仍将接收传真,并将其存 储到内存中。

在启动计算机并运行 PC-FAX 接收软 件后,设备将自动将传真转发到计算 机中。

要将接收到的传真转发到计算机中, 必须在计算机上运行 PC-FAX 接收软 件。

( > > 软件使用说明书: PC-FAX *接收*)

如果选择 [备份打印: 开], 设备也 会打印传真。

- <span id="page-21-1"></span>1 按 [菜单]。
- 2 按 へ 或 ∨ 键显示 「传真」。
- 3 按 [传真]。
- 4 按 ^ 或 > 键显示「设置接收]。
- 5 按 [设置接收]。
- 6 按 ヘ 或 ∨ 键显示 「内存接收」。
- g 按 [内存接收]。
- 8 按 ヘ 或 ∨ 键显示 [PC Fax 接收]。
- $\left(9\right)$  按  $\left[\right.$  For Fax 接收]。
- 10 液晶显示屏上显示信息 [在计算机上 运行 PC-Fax。]。 按 [确定]。
- $\bigoplus$  按  $\lceil$  <USB>] 或您想用于接收传 真的计算机的名称 ( 适用于网络 用户 )。
- l 按 [备份打印 : 开]或 [备份打 印 : 关]。

<span id="page-21-2"></span>m 按停止 **/** 退出键。

## 提示

- Mac OS 不支持 PC-Fax 接收。
- 在设置 PC-Fax 接收前, 必须在计 算机上安装 MFL-Pro Suite 软件。 确保计算机与设备连接并已打开。 (>> 软件使用说明书: PC-FAX 接 收 )
- 如果设备屏幕上出现错误信息且设 备不能打印内存中的传真,可使用 本设置将传真转移至计算机。 (>> 使用说明书 ( 基本功能 ): 传 送传真或传真日志报告 )
- 当接收到一份彩色传真时, 设备将 打印接收到的彩色传真,但不会将 传真发送到计算机中。
- 要更改目标计算机, 请重复步骤 至步骤 B。

**4**

## <span id="page-22-0"></span>关闭内存接收操作 **<sup>4</sup>**

1 按 [菜单]。

2 按 へ 或 ∨ 键显示 [传真]。

c 按 [传真]。

4 按 ヘ 或 ∨ 键显示「设置接收]。

6 按 「设置接收」。

6 按 ヘ 或 ∨ 键显示 「内存接收」。

g 按 [内存接收]。

- 8 按 [关]。
- **9 按停止 / 退出**键。

提示

如果设备内存中仍有接收到的传 真,液晶显示屏上将显示更多选 项。(请参见 > > 第 17 页 *[更改内存](#page-22-2) [接收操作](#page-22-2)*。)

## <span id="page-22-2"></span><span id="page-22-1"></span>更改内存接收操作 **<sup>4</sup>**

更改内存接收操作时,如果设备内存 中有接收到的传真,液晶显示屏将询 问以下问题:

- [删除所有传真 ?]
- [打印所有传真 ?]
	- 如果按 [是],设置更改前,内 存中的传真将被删除或打印。如 果已打印备份,则不会再次打印。
	- 如果按 [否],内存中的传真将 不会被删除或打印,并且设置也 不会被更改。

当从其他选项将 [ [传真转发] 或  $[$ 传真存储 $]$   $]$   $[$   $\mathbb{F}_{p}$ [ $\mathbb{F}_{p}$  $[$  $]$  $[$   $\mathbb{F}_{p}$  $]$  $[$  $\mathbb{F}_{p}$  $]$  $[$  $\mathbb{F}_{p}$  $]$  $[$  $\mathbb{F}_{p}$  $]$  $[$  $\mathbb{F}_{p}$  $]$  $[$  $\mathbb{F}_{p}$  $]$  $[$  $\mathbb{F}_{p}$  $]$  $[$  $\mathbb{F}_{p}$  $]$  $[$  $\mathbb{F}_{p}$  $]$  $[$  $\mathbb{F}_{p}$  $]$  $[$  $\mathbb{F}_{p}$ 收]时,如果接收到的传真仍存储在 设备内存中,请按 **s** 或 **t** 键选择计算 机。

液晶显示屏将显示以下信息:

■ [发送传真到 PC?]

- 如果按 「是」, 在设置更改前, 内存中的传真将被发送到计算机 中。您会被询问是否需要打开备 份打印。 ( 详细信息,请参见 **▶▶** 第 16 页 *[PC-Fax](#page-21-3) 接收 ( 仅适* 用于 *[Windows](#page-21-3)®)*。 )
- 如果按 [否],内存中的传真不 会被删除或转发到计算机中,且 设置也不会被更改。

## <span id="page-23-0"></span>远程检索 **<sup>4</sup>**

您可从双音频电话机或传真设备上呼 叫本设备,然后使用远程访问代码和 远程命令来检索传真信息。

## <span id="page-23-1"></span>设置远程访问代码 **<sup>4</sup>**

当您远离设备时,可通过远程访问代 码来执行远程检索功能。使用远程访 问和检索功能前,请先设置代码。默 认代码为非激活代码 (---\*)。

1 按 「菜单】。

- 2 按 ヘ 或 ∨ 键显示 [传真]。
- c 按 [传真]。
- 4 按 へ 或 ∨ 键显示 [远程访问]。
- 6 按 「远程访问]。
- <span id="page-23-3"></span>6 按触摸屏上的数字按钮  $[0] - [9]$ 、 $[\star]$ 或  $[\star]$ 按钮 输入一个三位数代码。 按 [OK]。 (预设的' [\*] ' 不能更改。)

## 提示

请勿使用与远程激活代码 (**l 5 1**) 或 远程禁用代码 (**#51**) 相同的代码。 (>>使用说明书 ( 基本功能 ): 从 外接电话和分机上操作)

**7 按停止 / 退出**键。

## 提示

任何时候您都能更改代码。如果想 禁用您的代码, 在步骤 6 中按区 恢复非激活设置 (---\* 键 ), 然后按 [OK]。

## <span id="page-23-2"></span>使用远程访问代码 **<sup>4</sup>**

- 4 使用双音频电话机或其他传真设 备拨打本设备的传真号码。
- 2 设备应答时,请立即输入您的远 程访问代码 ( 一个三位数, 并以 \* 键结束 )。
- 3 设备将发出是否已接收到传真的 各种信号:
	- ■1 长音 **—** 有传真

## ■ 无声 **— 未接收到信**息

- 4 设备发出两短音 ( 哔哔 ), 以提示 您输入一个命令。 如果等待时间超过了 30 秒但还未 输入任何命令,则设备将会自动 挂断。 如果输入了无效命令,设备则将 会发出三声警告音 ( 哔哔哔 )。
- e 操作完成后,按数字键 **9 0** 停止 远程访问。
- **6** 挂断。

## 提示

如果设备被设为 「传真手动] 模 式,并且您想使用远程检索功能, 在设备开始振铃后等待 100 秒, 然 后在 30 秒内输入远程访问代码。

## <span id="page-24-0"></span>远程传真命令 **<sup>4</sup>**

远离设备时,可使用以下命令进行远程访问。当呼叫设备时,并输入了远程访问 代码 ( 一个三位数, 并以 \* 键结束 ) 后, 系统将会发出两短音 ( 哔哔 ), 此时请输 入远程命令。

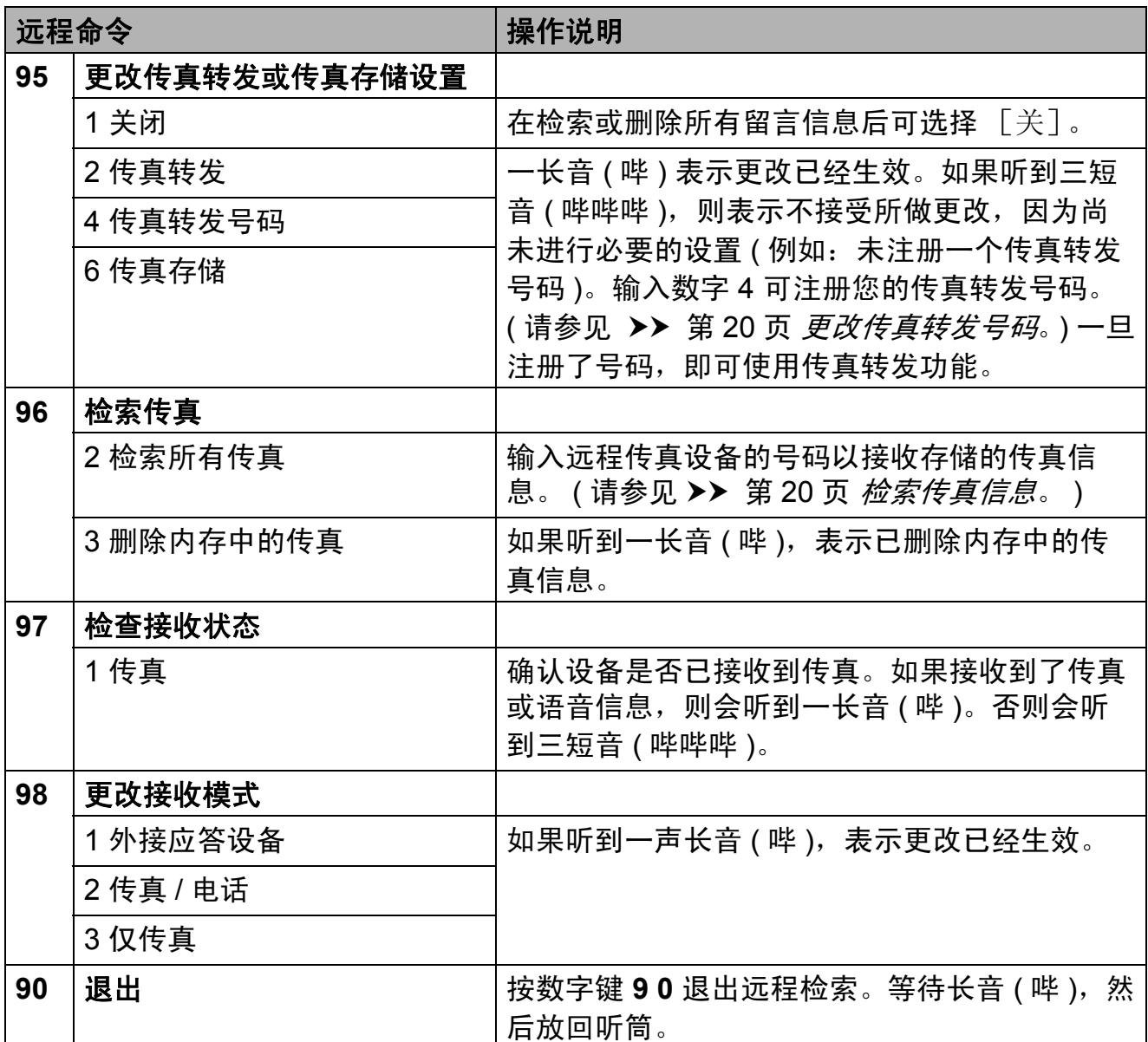

**4**

## <span id="page-25-3"></span><span id="page-25-0"></span>检索传真信息 **<sup>4</sup>**

您可从双音频电话机上呼叫设备并将 传真信息发送到其他设备。使用本功 能前, 必须打开传真存储。 ( > ▶ 第 15 页 [传真存储](#page-20-2))

- 1 拨打传真号码。
- 2 设备应答时,请立即输入您的远 程访问代码 (一个三位数, 并以 \* 键结束 )。如果听到一长音 ( 哔 ), 则表示有信息。
- 3 当听到两短音 ( 哔哔 ), 按数字 键 **962**。
- 4 听到一声长音后,使用拨号盘输 入传真信息接收方的远程传真设 备号码 ( 最多 20 个数字 ),以 **# #** 键结束。

## 提示

不可将 \* 和 # 键作为拨叫号码。但 是,如果要插入一个暂停,可按 **#** 键。

6 听到设备发出哔哔声后挂断电 话。设备将呼叫其他传真设备, 然后传真设备将打印传真信息。

## <span id="page-25-2"></span><span id="page-25-1"></span>更改传真转发号码 **<sup>4</sup>**

可从其他双音频电话机或传真设备上 更改传真转发号码的默认设置。

- 1 拨打传真号码。
- 2 设备应答时,请立即输入您的远 程访问代码 (一个三位数, 并以 \* 键结束 )。如果听到一长音 ( 哔 ), 则表示有信息。
- 8 当听到两短音 ( 哔哔 ), 按数字 键 **954**。
- 4 等待一长音 ( 哔 ), 使用拨号盘输 入需要发送传真的远程传真设备 新号码 ( 最多 20 个数字 ),以 **# #** 键结束。

提示

不可将 **l** 和 # 键作为拨叫号码。但 是,如果要插入一个暂停,可按 **#** 键。

e 操作完成后,按数字键 **9 0** 停止 远程访问。

6 听到设备发出哔哔声后挂断电话。

## <span id="page-26-0"></span>其他接收操作 **<sup>4</sup>**

## <span id="page-26-1"></span>打印缩小的接收传真 **<sup>4</sup>**

若选择 「开」, 设备将自动缩小每页 接收的传真,调整以适合 A4 或 Letter 尺寸的纸张。通过使用的传真页面尺 寸和设置的纸张尺寸,设备便可计算 出缩小比率。 (>> 使用说明书 ( 基本 功能 ): *纸张尺寸* )

1 按 「菜单】。

2 按 ヘ 或 ∨ 键显示 [传真]。

c 按 [传真]。

- **4 按 ヘ 或 >** 键显示 [设置接收]。
- 6 按 「设置接收」。
- 6 按 ヘ 或 ∨ 键显示 [自动缩小]。
- 7 按 「自动缩小」。
- 8 按 [开] (或 [关] )。
- **8 按停止 / 退出**键。

## <span id="page-26-2"></span>轮询概述 **<sup>4</sup>**

轮询可通过设置设备使其他人从您那 接收传真,但是他们必须支付电话 费。此功能也可使您呼叫其他人的传 真设备并接收传真,但由您支付电话 费。双方的设备都设置了轮询功能才 可使用。不是所有的传真设备都支持 轮询。

#### <span id="page-26-3"></span>轮询接收 **<sup>4</sup>**

轮询接收可使您呼叫其他传真设备以 接收传真。

#### 设置轮询接收 **<sup>4</sup>**

- 1 按 图 (传真)键。
- 2 按 [选项]。
- 8 按 ヘ 或 ∨ 键显示 [轮询接收]。
- 4 按 「轮询接收」。
- **6** 按 へ 或 ∨ 键显示 「标准]。
- 6 按 「标准]。
- 4 使用速拨或操作面板上的拨号盘 输入所要轮询的传真号码。
- 8 按启用黑白或启用彩色键。

第 4 章

## 设置使用安全密码的轮询接收 **<sup>4</sup>**

安全轮询是指限制其他人检索设置为 轮询的原稿。

安全轮询仅在 Brother 传真设备中可 以使用。如果想从设置了安全轮询的 Brother 设备上获得传真,必须输入安 全密码。

- 1 按 图 (传真)键。
- 2 按 [选项]。
- **3** 按 ヘ 或 ∨ 键显示 「轮询接收」。

4 按 [轮询接收]。

**6** 按 ヘ 或 ∨ 键显示 「安全]。

- 6 按 [安全]。
- 7 按屏幕上的按钮输入一个四位数 的安全密码。 这是您正在轮询的传真设备的安 全密码。 按 [OK]。
- 8 使用速拨或操作面板上的拨号盘 输入所要轮询的传真号码。
- 8 按启用黑白或启用彩色键。

## 设置接收延迟轮询 **<sup>4</sup>**

延迟轮询使您的设备在等待一段时间 后再进行轮询接收传真。只可设置<sup>一</sup> *项*延迟轮询操作。

- 1 按 图 (传真)键。
- 2 按 [选项]。
- **3** 按 ヘ 或 ∨ 键显示 「轮询接收」。
- 4 按 「轮询接收」。
- 5 按 [定时器]。
- f 输入要开始轮询的时间 (24 小时 制 )。 例如: 对于 9:45 PM, 则输入 21:45。 按 [OK]。
- 使用速拨或操作面板上的拨号盘 输入所要轮询的传真号码。
- 8 按启用黑白或启用彩色键。 设备在所输入的时间内开始轮询 呼叫。

## 连续轮询 **(** 仅适用于黑白 **) <sup>4</sup>**

连续轮询是指在一次操作内从多台传 真设备连续轮询传真原稿。

- 1 按 图 (传真)键。
- 2 按 [选项]。
- <mark>3</mark> 按 ヘ 或 ∨ 键显示 [轮询接收]。
- 4 按 「轮询接收】。
- e 按 [标准]、[安全]或 [定时 器]。
- 6 执行以下操作中的一项:
	- 如果选择了 [标准], 转到步 骤  $\bullet$ 。
		- 如果选择了「安全], 请输入 一个四位数密码,按 [OK], 然后转到步骤 ●。
	- 如果选择了 [定时器],请输 入您想开始轮询的时间 (24 小 时格式), 按 [OK], 然后转 到步骤 ?。
- <span id="page-27-0"></span>g 按 [选项]。 按 **s** 或 **t** 键显示[多址发送]。
- 8 按 [多址发送]。
- 9 按 「使用速拨键 添加号码]。 按 图 4 诜择字母顺序或数字顺 序。按您想添加到多址发送的号 码的复选框。选中您想要的所有 号码后,按 [OK]。
- 10 按 [OK]。
- 1 按启用黑白键。 设备将对原稿依次轮询每个号码 或组号码。

设备正在拨号时,按停止 / **退**出键即 可取消轮询。

若要取消全部连续轮询作业,请参[见](#page-17-1) ▶▶ 第12页 [检查和取消等待处理的作](#page-17-1) [业](#page-17-1)。

## 取消连续轮询作业 **<sup>4</sup>**

a 按停止 **/** 退出键。

2 执行以下操作中的一项: ■要取消整个连续轮询作业, 按 [全部 连续轮询]。转到步

骤8。

- 要取消当前作业,按下显示正 在拨打的号码的按钮。转到步 骤  $\Omega$ 。
- 要退出但不取消作业, 按停止 / 退出键。
- <span id="page-28-0"></span>8 当液晶显示屏提示是否要取消整 个连续轮询作业时,请执行以下 操作中的一项:
	- ■按 [是] 确认。
	- 要退出但不取消作业, 按 [否]或停止 **/** 退出键。
- <span id="page-28-1"></span>4 执行以下操作中的一项: ■ 要取消当前作业, 按 「是]。
	- 要退出但不取消作业, 按 [否]或停止 **/** 退出键。

**5**

## <span id="page-29-0"></span>**拨号和存储号码**

## <span id="page-29-1"></span>其他拨号操作 **<sup>5</sup>**

## <span id="page-29-2"></span>组合速拨号码 **<sup>5</sup>**

您可将一些连续的号码按顺序分割并组 合设置存储为独立的速拨号码。您甚至 可使用拨号盘手动拨号。 (>> 使用说 明书 (基本功能): 存储速拨号码)

例如,您可能已在速拨号 03 和速拨号 02 上分别存储了 '01632' 和 '960555'。使用这两个速拨号,按触 摸屏上的以下按钮即可拨打 '01632-960555':

- 1 按 [速拨]。
- 2 按 [数字]。
- 3 按 へ 或 ∨ 键显示 「#03]。
- 4 按 「#03]。
- 5 按 「发送传真」。
- f 按 [选项]。
- 7 按 へ 或 ∨ 键显示 「速拨」。
- 8 按 [速拨]。
- 9 按 [数字]。
- 10 按 ヘ 或 ∨ 键显示 「#02]。
- 1 按 [#02]。
- 12 按 「发送传真]。
- 13 按启用黑白或启用彩色键。 可拨打 '01632-960555'。

要临时更改号码,可使用拨号盘手动 拨号代替部分号码。例如:要将号码 更改为 01632-960556,可按 [速拨],按 **03**,按 [发送传真], 然后用拨号盘按 **960556**。

## 提示

如果在拨号过程中想听到其他的拨 号音或信号,则可按重拨 **/** 暂停键 在号码中插入一个暂停。每按键一 次都将增加 3.5 秒的延迟。

## <span id="page-30-0"></span>存储号码的其他方式 **<sup>5</sup>**

## <span id="page-30-1"></span>从拨出记录存储速拨号码 **<sup>5</sup>**

也可从拨出记录中存储速拨号码。

**4 按重拨 / 暂停**键。 也可以按 「历史记录]选择号码。

## 提示

也可以通过其他方式从历史记录中 添加号码。首先, 按 「菜单], 然 后按 [传真]、[设置速拨号]、 [设置速拨号]和 [从历史记录 添加号码]。

- 2 按ヘ或 ∨键显示您想存储的名称 或号码。
- 8 按您想存储的名称或号码。
- d 按 [更多]。
- 6 按 「添加速拨]。
- 6 执行以下操作中的一项:
	- 按触摸屏上的按钮输入名称 ( 最多 16 个字符 )。
		- (>>使用说明书 ( 基本功能 ): 输入文本 )
		- 按 [OK]。
	- 要存储不带名称的号码, 按 [OK]。
- **7** 按 [OK] 确认要存储的传真或电 话号码。
- 8 执行以下操作中的一项:
	- 按触摸屏上的按钮输入第二个 传真或电话号码 ( 最多 20 个数 字 )。
		- 按 [OK]。
	- 如果不再存储号码, 按 「OK]。
- 9 要选择存储号码的位置, 请执行 以下操作中的一项:
	- 要接受显示的下一个可用速拨 号位置, 按 [OK]。
	- 要输入其他速拨号位置, 按 ,然后按触摸屏上的按钮输 入一个两位数号码。

按 [OK]。

提示

- 如果选择的两位数速拨号位置已被 使用,液晶显示屏上的 [OK]按钮 将无法使用。请选择其他的位置。
- 10 当液晶显示屏显示您的设置时, 按 [OK]确认。

## k 按停止 **/** 退出键。

## <span id="page-31-0"></span>从来电显示记录存储速拨号码 **<sup>5</sup>**

如果已在电信局申请来电显示定制服 务,您也可在来电显示记录中将呼入 的号码存储为速拨号码。

(>>使用说明书 ( 基本功能 ): 来电显  $\bar{\pi}$ )

#### **4 按重拨 / 暂停**键。

也可以按 [历史记录]选择号码。

## 提示

也可以通过其他方式从历史记录中 添加号码。首先, 按 「菜单], 然 后按 [传真]、[设置速拨号]、 [设置速拨号]和 [从历史记录 添加号码]。

 $2$ 按 $t$ .

- 8 按 ヘ 或 ∨ 键显示您想存储的号 码。
- 4 按您想存储的号码。
- 6 按 [更多]。
- 6 按 「添加速拨」。
- 7 执行以下操作中的一项:
	- 按触摸屏上的按钮输入名称 ( 最多 16 个字符 )。 (>> 使用说明书 ( 基本功能 ):
		- 输入文本 )
		- 按 [OK]。
	- 要存储不带名称的号码, 按 [OK]。
- 8 按 「OK] 确认要存储的传真或电 话号码。
- 9 执行以下操作中的一项:
	- ■按触摸屏上的按钮输入第二个 传真或电话号码 ( 最多 20 个数 字 )。
		- 按 [OK]。
	- ■如果不再存储号码,按 「OK]。
- 1 要选择存储号码的位置,请执行 以下操作中的一项:
	- 要接受显示的下一个可用速拨 号位置, 按 [OK]。
	- 要输入其他速拨号位置, 按 ,然后按触摸屏上的按钮输 入一个两位数号码。 按 [OK]。

提示

如果选择的两位数速拨号位置已被 使用,液晶显示屏上的 [OK]按钮 将无法使用。请选择其他的位置。

- 1 当液晶显示屏显示您的设置时, 按 [OK]确认。
- **12 按停止 / 退出键。**

## <span id="page-32-0"></span>设置多址发送组 **<sup>5</sup>**

使用可存储在某个速拨号位置中的组 拨号时,只需按 [速拨]、两位数位 置、「发送传真]和启用黑白键就可将 同一传真信息发送给多个传真号码。

首先需将传真号码逐个存储到速拨号位 置中。 (>> 使用说明书 ( 基本功能 ): 存储速拨号码 ) 然后,可将它们存入一 个组。每个组使用一个速拨号位置。最 多可以设置六个组或一个包含 198 个 号码的大组。

( 请参见 >> 第 9 页 *[多址发送](#page-14-2) ( 仅适* [用于黑白](#page-14-2) *)*。 )

- a 按 [速拨]。
- 2 按 [字母]或 [数字]。
- <span id="page-32-1"></span>c 按 [更多]。
- 4 按 へ 或 ∨ 键显示 [设置组]。
- 6 按 「设置组]。
- f 按触摸屏上的按钮输入组名 (最多 16 个字符 )。 按 [OK]。
- 7 当液晶显示屏显示下一个可用组 拨号码时,按 [OK]。 这个组拨号码和名称将自动被指 定为下一个可用速拨号位置。
- 8 按您想添加到组中的速拨号码, 它们旁边会显示红色复选标记。 按 [OK]。 若您想要按字母顺序列出所有号 码,按 100 。
- <span id="page-32-2"></span>9 当液晶显示屏显示组名和号码 时,按 [OK]确认。
- 10 执行以下操作中的一项:
	- 要存储其他多址发送组, 重复 步骤 ❸ 至步骤 ❹。
	- 如果不再存储其他多址发送 组,按停止 **/** 退出键。

## 提示

可打印一份包含所有速拨号码的列 表。组号码在 GROUP ( 组 ) 栏中有 标记。( 请参见 uu 第 30 页 [报告](#page-35-0)。)

## <span id="page-32-3"></span>更改组名称 **<sup>5</sup>**

- 1 按 [速拨]。
- 2 按 「字母]或 [数字]。
- 3 按 [更多]。
- 4 按 へ 或 ∨ 键显示 [修改]。
- 6 按 「修改」。
- 6 按 へ 或 ∨键显示您想更改的组。
- g 按您想更改的组。
- 8 按 [名称]。
- 9 按触摸屏上的按钮输入新的名称 ( 最多 16 个字符 )。 (▶▶ 使用说明书 ( 基本功能 ): 输 入文本) 按 [OK]。 ( 例如:输入 NEW CLIENTS。 )

## 提示

- 如何更改已存储的名称或号码: 如果想要更改字符,使用 **d** 或 **c** 键 将光标移到要更改的字符的下方, 然后按 3。重新输入字符。
- $10$ 按  $[OK]$ 。
- **们** 按停止 / 退出键。

**5**

## 删除组 **<sup>5</sup>**

- 1 按 [速拨]。
- 2 按 [字母]或 [数字]。
- 8 按 [更多]。
- 4 按 ヘ 或 ∨ 键显示 [删除]。
- 5 按 「删除1。
- 6 按 ヘ 或 ∨ 键显示要删除的组。
- 1 按您想删除的组的组名。
- **8** 按 [OK]。 按 [是]确认。
- <span id="page-33-0"></span>**9** 按停止 / 退出键。

## 从组中删除一个号码 **<sup>5</sup>**

- 1 按 [速拨]。
- 2 按 「字母]或 「数字]。
- c 按 [更多]。
- 4 按 ヘ 或 ∨ 键显示 「修改」。
- 6 按 [修改]。
- 6 按 へ 或 ∨键显示您想更改的组。
- 1 按您想更改的组。
- 8 按 ヘ 或 ∨ 键显示 「修改」。

## 9 按 [修改]。

- 10 按ヘ或 ∨键显示您想从组中删除 的号码。
- 1 按您想删除的号码的复选框以取 消勾选。 按 [OK]确认。
- 12 按 [OK]。
- 13 按停止 / 退出键。

<span id="page-34-0"></span>打印报告 **<sup>6</sup>**

## <span id="page-34-1"></span>传真报告 **<sup>6</sup>**

**6**

使用屏幕上的按钮设置传输验证报告 和日志周期。

## <span id="page-34-2"></span>传输验证报告 **<sup>6</sup>**

可使用传输验证报告对发送的传真进行 确认。 (>> 使用说明书 ( 基本功能 ): 传输验证报告)

## <span id="page-34-3"></span>传真日志 **(** 活动报告 **) <sup>6</sup>**

可将设备设定为按指定时间间隔 ( 每 50 份传真,每隔 6、12 或 24 小时,2 或 7 天 ) 打印日志。如果将时间间隔 设为 [关], 仍可按 >> 第 30 页 如 *[何打印报告](#page-35-2)*中的步骤打印报告。出厂 设置为 [每 50 份传真]。

- 1 按 「菜单]。
- 2 按 ヘ 或 ∨ 键显示 [传真]。
- 8 按 [传真]。
- 4 按 ^ 或 > 键显示 [报告设置]。
- 6 按 「报告设置]。
- 6 按 「日志周期]。
- 1 按 へ 或 ∨ 键选择时间间隔。 如果选择 「每 50 份传真], 请 转到步骤 俞。
	- 每隔 6、12 或 24 小时, 每隔 2 或 7 天
		- 设备将在所选定的时间内打印 报告,然后从内存中清除所有 作业。如果设备的内存在所选 定的时间之前便已存满了 200 份作业,则设备将提早打印出 传真日志,然后从内存中清除 所有作业。如果在设备自动打 印报告之前需要一份额外的报 **告,则可打印此报告而无需从** 内存中删除所有作业。
	- 每 50 份传真 设备存储了 50 个任务后, 将

打印日志。

8 按 24 小时制输入开始打印的时 间。

按 [OK]。

( 例如:对于 7:45 PM,则输入 19:45)

- 9 如果选择「每 7 天],请选择七天 倒计时的开始日期。
- <span id="page-34-4"></span>**10** 按停止 / 退出键。

**6**

## <span id="page-35-0"></span>报告 **<sup>6</sup>**

<span id="page-35-3"></span>可以打印以下报告:

■ [传输验证]

打印最后一次传输的传输验证报 告。

■[速拨]

按字母或数字顺序,列出存储在速 拨号内存中的名称和号码。

■ [传真日志]

列出最后一次接收和发送的传真信 息。

(TX 表示发送 )(RX 表示接收 )。

■ [用户设定]

<span id="page-35-4"></span>列出您的设置。

■ 「网络配置]

<span id="page-35-5"></span>列出您的网络设置。

■ [无线网络报告]

打印无线网络连接报告。

■ [来电显示记录]

列出最近 30 条接收传真和电话呼 叫的可用的来电显示信息。

## <span id="page-35-2"></span><span id="page-35-1"></span>如何打印报告 **<sup>6</sup>**

- 1 按 [菜单]。
- 2 按 ヘ 或 ∨ 键显示 [打印报告]。
- 3 按 「打印报告]。
- d 按您想打印的报告。
- e ( 仅适用于速拨号 ) 按 [字母顺 序]或 [数字顺序]。
- f 按 [启用]。
- g 按停止 **/** 退出键。

# <span id="page-36-0"></span>复印 **<sup>7</sup>**

## <span id="page-36-1"></span>复印设置 **<sup>7</sup>**

**7**

可临时更改下一份复印件的复印设置。 设备将在闲置 1 分钟后返回默认设 置,或者模式定时器使设备返回到传 真模式。 ( 请参见 >> 第 3 页 *[模式定](#page-8-0)* [时器](#page-8-0)。 )

若要更改设置,按复印键、[选项], 然后按**s** 或 **t**键滚动显示复印设置。 当所需设置显示时,按所需设置并选 择选项。

选择完设置后,按启用黑白或启用彩 色键。

## 提示

可将最常用的设置保存为默认设 置。这些设置将一直保存直到您再 次更改。(请参见 > > 第 37 页 [将您](#page-42-2) *[更改的内容设为新的默认值](#page-42-2)*。 )

## <span id="page-36-2"></span>停止复印 **<sup>7</sup>**

要停止复印,请按停止 **/** 退出键。

## <span id="page-36-3"></span>更改复印速度和质量 **<sup>7</sup>**

有多种速度和质量设置可供选择。出 厂设置为 [正常]。

■ [快速]

快速的复印速度和最少的耗墨量。 可节约打印时间,用于复印需校对 的文档、大容量原稿或多份复印件。

■ 「正常]

推荐的复印模式,用于普通打印输 出。可在适当的复印速度下实现良 好的复印质量。

■ 「最佳]

用于复印精细图片,如照片。该模 式分辨率最高,但速度最慢。

- 1 按 : (复印)键。
- 2 装入原稿。
- 3 输入要复印的份数。
- d 按 [选项]。
- **6** 按 ヘ 或 ∨ 键显示 [质量]。
- f 按 [质量]。
- **7** 按 へ 或 ∨ 键显示 「快速」、「正 常]或 [最佳], 然后按您想设 置的选项。
- 8 如果不再更改其他设置, 按启用 黑白或启用彩色键。

**7**

## <span id="page-37-0"></span>放大或缩小复印图像 **<sup>7</sup>**

可选择放大或缩小的比率。如果选择 了 [适合页面],设备自动将尺寸调 整为设置好的纸张尺寸。

1 按 1 (复印)键。

- 2 装入原稿。
- c 输入要复印的份数。
- d 按 [选项]。
- **6** 按 へ 或 ∨ 键显示 [放大 / 缩小]。
- $6$ 按 [放大 / 缩小]。
- **亿** 按 へ 或 ∨键显示可用选项, 然后 按您想更改的选项。

## 8 执行以下操作中的一项:

- 如果选择了 「放大] 或 [缩小],按所需放大或缩小 的比率。
- 如果选择了 [自定义 (25-400%)],输入范围在 [25%]至 [400%]的缩放比 率。

按 [OK]。

■ 如果选择了「100%]或「适 合页面],转到步骤 ,

 $[198\% 10x15cm+A4]$ 

 $[186\% 10x15cm+LTR]$ 

 $[141\% A5 \rightarrow A4]$ 

[100%]

 $[97\% LTR \rightarrow A4]$ 

 $[938 A4 \rightarrow LTR]$ 

 $[838 \text{ LGL-AA}]$ 

 $[698 A4 \rightarrow A5]$ 

 $[47\% A4 \rightarrow 10x15cm]$ 

[适合页面]

[自定义 (25-400%)]

## <span id="page-37-1"></span>9 如果不再更改其他设置,按启用 黑白或启用彩色键。

#### 提示

- 「页面布局] 不可与 「放大 / 缩小] 一起使用。
- [适合页面] 不可与 [页面布局]、 [双面复印]和 [排序]一起使用。
- 当平板扫描器上的原稿倾斜角度大 于 3 度时, 「适合页面]无法正常 使用。使用左侧与顶端的文档辅助 线,将原稿正面向下放在平板扫描 器的左上角。
- 使用自动进稿器时,[适合页面] 不可用。
- 对于 Legal 尺寸的原稿, [适合页 面]不可用。

## <span id="page-38-0"></span>使用 **N** 合 **1** 复印或制作海报 **(** 页 面布局 **) <sup>7</sup>**

使用 N 合 1 复印功能可通过将两张或 四张原稿复印到一张纸上,有效地节 约纸张。

您也可制作海报。使用海报功能时, 设备会将原稿分成多个部分,然后将 各个部分放大,这样您就可将它们组 合起来制作成一张海报。若要打印海 报,请使用平板扫描器。

## 重要事项

- 请确保将纸张尺寸设定为 A4 或 Letter。
- 若要进行多份彩色复印,则不能使 用 N 合 1 复印。
- $\lceil$  ( 纵向 ) ] 表示纵向,  $\lceil$  ( 横向 ) ] 表示横向。
- 使用诱明胶片时, 海报复印不可用。

## 提示

- 「页面布局] 不可与 「排序] 和 [放大 / 缩小]一起使用。
- [双面复印]不可与海报复印功能 一起使用。
- 1 按 日 (复印)键。
- 2 装入原稿。
- 8 输入要复印的份数。
- d 按 [选项]。
- 6 按 ヘ 或 ∨键显示 [页面布局]。
- 6 按 [页面布局]。
- **【** 按 ヘ 或 ∨键显示 〔关 (1合1) ]、
	- [2 合 1 ( 纵向 )]、 [2 合 1 ( 横向 )]、 [4 合 1 ( 纵向 )]、 [4 合 1 ( 横向 )]、 [海报 (2x1)]、 [海报 (2x2)]、[海报 (3x3)]

或 [2合[1](#page-38-1) (身份证)]<sup>1</sup>。

- 按下想要设置的选项。
- <span id="page-38-1"></span>关于 2 合 1 ( 身份证 ) 复印的详细信 息, 请参见 >> 第 34 页 2 *合 1 [身份](#page-39-1)* [证复印](#page-39-1)。
- 8 如果不再更改其他设置,按启用 黑白或启用彩色键扫描页面。 如果您已将原稿放入自动进稿器 中或正在制作一张海报,设备将 扫描页面并开始打印。

## 若您正在使用平板扫描器,请转 到步骤 ©。

- <span id="page-38-2"></span>9 设备扫描页面后, 按 「是]扫描 下一页。
- <span id="page-38-3"></span>10 将下一页原稿放到平板扫描器 上。按 [确定]扫描原稿。 重复步骤 @ 和 @ 扫描每个页 面。
- 1 当扫描完所有页面后, 按 [否] 完成。

**7**

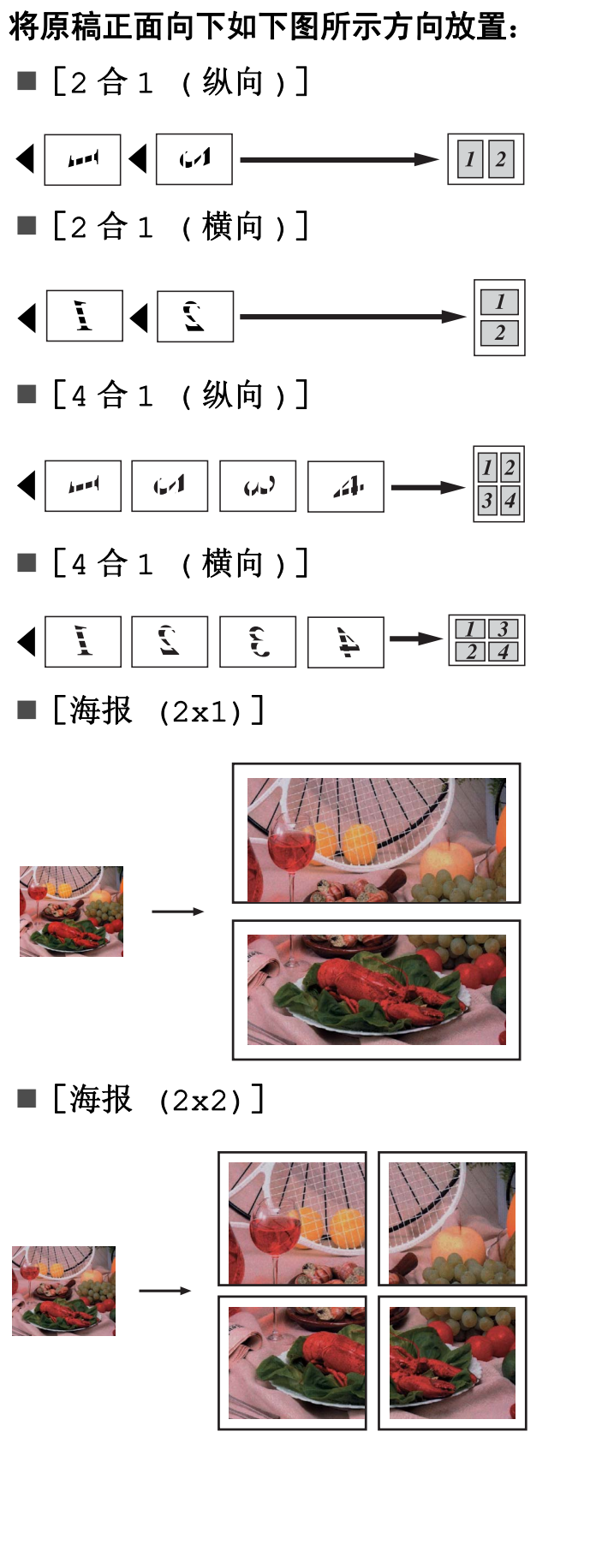

■ [海报 (3x3)]

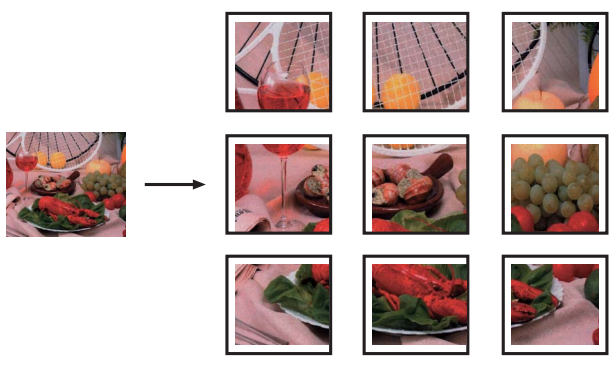

## <span id="page-39-1"></span><span id="page-39-0"></span>**2** 合 **1** 身份证复印 **<sup>7</sup>**

可以将身份证的两面按照原始尺寸复 印到同一页面上。请确保将纸张尺寸 设定为 A4 或 Letter。

## 提示

您可以在适用法律允许的范围内复 印身份证。 (>> 产品安全指引:  $\dot{\mathcal{X}}$ 于复印的法律限制 )

- 1 按 1 (复印)键。
- 2 将身份证正面向下放在平板扫描 器的左上角。

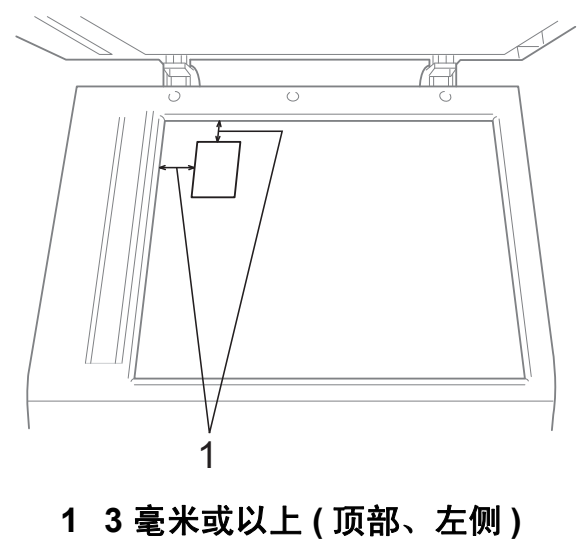

3 输入要复印的份数。

**7**

- 4 按 [选项]。
- 6 按 ヘ 或 ∨ 键显示 [页面布局]。
- f 按 [页面布局]。
- **7** 按 へ 或 ∨ 键显示 [2 合 1 ( 身份证 )]。
- 8 按 「2 合 1 ( 身份证 )]。
- 8 按启用黑白或启用彩色键。 设备开始扫描第一页。
- 10 设备扫描完一面后, 按 「是]。 翻转身份证,然后按 [确定]复 印另一面。

## 提示

- [2 合 1 (身份证)] 不可与 [排序]、[双面复印]和 [放大 / 缩小]一起使用。
- 若要进行多份彩色复印,则不能使 用 2 合 1 ( 身份证 ) 复印。

## <span id="page-40-0"></span>使用自动进稿器排序多份复印件**<sup>7</sup>**

可排序多份复印件。将以 321、 321、 321 等的顺序堆叠页面。

1 按 : (复印)键。

- 2 装入原稿。
- 3 输入要复印的份数。
- 4 按 [选项]。
- **6** 按 へ 或 ∨ 键显示 [堆叠 / 排序]。
- f 按 [堆叠 / 排序]。
- g 按 [排序]。
- 8 如果不再更改其他设置, 按启用 黑白或启用彩色键。

#### 提示

[排序] 不可与 [适合页面] 和 [页面布局]一起使用。

## <span id="page-40-1"></span>调整浓度 **<sup>7</sup>**

可调节复印件的浓度使复印件更深或 更浅。

- 1 按 (复印)键。
- 2 装入原稿。
- 3 输入要复印的份数。
- 4 按 [选项]。
- **{5} 按 ヘ 或 >** 键显示 [浓度]。
- 6 按 「浓度」。
- **7** 按 ◀ 或 ▶ 键使复印件更浅或更 深。 按 [OK]。
- 8 如果不再更改其他设置,按启用 黑白或启用彩色键。

## <span id="page-41-0"></span>双面 **(** 两面 **)** 复印 **<sup>7</sup>**

第 7 章

通过在纸张的两面上进行复印,可以 减少纸张的使用量。

进行双面复印时,Brother 建议您将原 稿放入自动进稿器中 ( 仅单面原稿 )。 对于双面原稿和书本,请使用平板扫 描器。

**(** 长边翻转 **)**

纵向

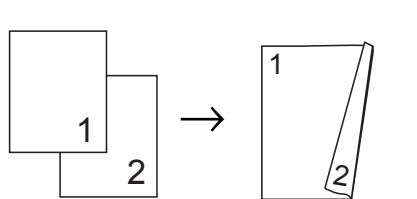

横向

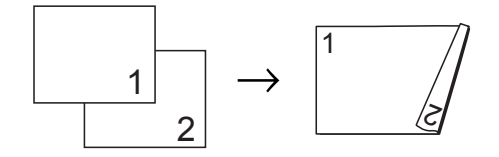

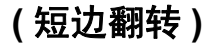

纵向

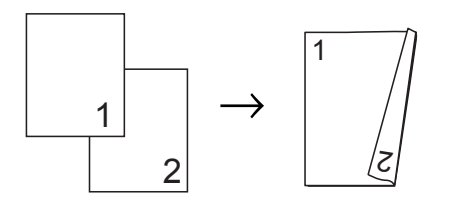

## 横向

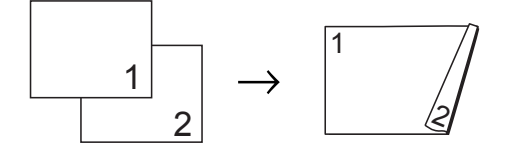

## 提示

- [双面复印]不可与[2 合 1 ( 身份 证)]、[海报]和 [适合页面] 一起使用。
- 仅可使用 A4、 A5 或 Letter 尺寸的 普通纸。
- 1 按 日 (复印)键。
- 2 输入要复印的份数。
- 3 按 [选项]。
- 4 如果您想排序多份复印件, 按 **s** 或 **t** 键显示[堆叠 / 排序]。
- $\overline{6}$  按 [堆叠 / 排序]。
- f 按 [排序]。
- 1 按 ヘ 或 ∨键显示 「双面复印 ]。
- <span id="page-41-1"></span>8 按 「双面复印]。
- **8** 按ヘ或 ∨键显示所需双面复印类 型,然后按 [纵向 长边翻页]、 [横向 长边翻页]、 [纵向 短边翻页] 或 [横向 短边翻页]。
- 10 阅读屏幕上的信息后, 按 [确定]。

1 装入原稿。

12 按启用黑白或启用彩色键。 如果原稿已放入自动进稿器,则 设备扫描页面并开始复印。

## **若您正在使用平板扫描器,请转** 到步骤 的。

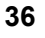

<span id="page-42-3"></span>13 屏幕显示:

将下一页原稿放到平板扫描器 上,按 [扫描]。 按 [确定]。 设备开始打印。 [放置下一页,然后按扫描。完 成后, 按完成。]

14 如果选择了 「排序] 多份复印 件,重复步骤 ® 扫描其余页面。 扫描完所有页面后,按 [完成]。

设备未打印完纸张的两面之前,请勿 触碰所打印的纸张。设备打印完第一 面后将输出纸张,然后再次进纸打印 另一面。

## 提示

如果原稿卡纸,请尝试使用特殊双 面复印设置。执行完步骤 6 后按 [高级]。按 **s** 或 **t** 键选择  $[DX1]$ 或 $[DX2]$ 。 使用 [DX1] 时需要等一段时间直 到墨水干透,从而有效避免复印时 卡纸。选择 [DX2] 时不仅有更多 时间使墨水干透,墨水用量也更少。

## <span id="page-42-2"></span><span id="page-42-0"></span>将您更改的内容设为新的默认值**<sup>7</sup>**

若想保存常用的复印设置如 「质量]、 [放大 / 缩小]、[浓度]、[页面布 局]和 [双面复印], 可将其设定为 默认值。这些设置将一直保存直到您 再次更改。

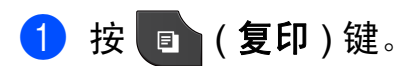

- **3** 按 ヘ 或 ∨键显示设置,按您想更 改的设置,然后按新选项。 重复该步骤,设置每项需要更改 的设置。
- 4 更改完最后一个设置后, 按 **s** 或 **t** 键显示[设定新默认值]。
- 6 按 「设定新默认值]。
- f 按 [确定]。 液晶显示屏将再次显示信息,要 求您确认是否将您更改的内容设 置为新默认值。 按 [是]。

## <span id="page-42-1"></span>g 按停止 **/** 退出键。

## 将所有设置恢复为出厂默认设置**<sup>7</sup>**

可将您已更改的以下复印设置恢复为 出厂默认设置:[质量]、[放大 / 缩 小]、[浓度]、[页面布局]和 [双面复印]。

- 1 按 : (复印)键。
- 2 按 [选项]。
- **3** 按 ヘ 或 ∨ 键显示 [出厂设置]。
- 4 按 [出厂设置]。
- 6 按 [是]。
- f 按停止 **/** 退出键。

2 按 [选项]。

# <span id="page-43-0"></span>打印介质卡或 **USB** 存储设备中的照 片 **<sup>8</sup>**

## <span id="page-43-1"></span>图像捕捉中心 ™ 操作

**8**

## <span id="page-43-2"></span>介质卡、 **USB** 存储设备和文件 夹结构 **<sup>8</sup>**

设备可与目前先进的数码相机图像文 件、介质卡和 USB 存储设备兼容, 但 是,请阅读以下要点避免发生错误:

- ■图像文件的扩展名必须为 .JPG (其 他图像文件的扩展名如 .JPEG、 .TIF、 .GIF 等格式不能被识别 )。
- 图像捕捉中心 ™ 直接打印与使用计 算机的图像捕捉中心 ™ 操作必须 分开进行。 ( 两项操作不能同时进 行。 )
- ■设备最多可读取一张介质卡或 USB 存储设备中的 999 个文件  $1$ 。
	- $1$ 其中也包括介质卡或 USB 存储设备中 的文件夹。
- <span id="page-43-3"></span>■ 介质卡上的 DPOF 文件必须是有效 的 DPOF 格式。(请参见 >> 第 40 页 *[DPOF](#page-45-2)* 打印。 )

请注意以下内容:

- 当打印索引或图像时, 即使一个或 多个图像被损坏,图像捕捉中心 ™ 仍将打印所有有效图像。已损坏的 图像将不会被打印。
- ( 介质卡用户)

数码相机将介质卡格式化后设备方 可读取此介质卡。

当数码相机格式化介质卡时,会创 建一个特殊的文件夹用来复制图像 数据。如果您想使用计算机来修改 存储在介质卡内的图像数据,我们 建议您不要更改由数码相机所创建 的文件夹的结构。当保存新的或修 改过的图像文件到介质卡时,我们 建议使用与数码相机相同的文件 夹。如果数据没有存储到相同的文 件夹内,设备可能无法读取文件或 打印图像。

■(USB 存储设备用户)

本设备支持经 Windows<sup>®</sup> 格式化的 USB 存储设备。

## <span id="page-44-0"></span>打印图像 **<sup>8</sup>**

## <span id="page-44-4"></span><span id="page-44-1"></span>打印索引 **(** 缩略图 **) <sup>8</sup>**

图像捕捉中心 ™ 将为每张图像指定编 号 (例如 No.1、 No.2、 No.3 等)。

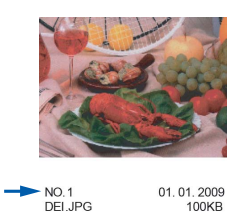

图像捕捉中心 ™ 使用这些数字识别图 像。可打印一张缩略图页面,这将显 示介质卡或 USB 存储设备上的所有图 像。

## 提示

- 索引页上仅能正确打印不多于 20 个字符的文件名。
- 无法正确复印中文文件名,但这不 影响任何功能。
- 1 确保将介质卡或 USB 存储设备插 入正确的插槽中。 按 6 (图像捕捉)键。
- **2** 按 へ 或 ∨ 键显示 [打印索引页]。
	-
- c 按 [打印索引页]。

4 按 [索引页], 然后选择 [每行 6 个图片]或 「每行 5 个图片]。

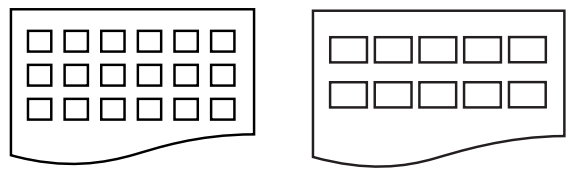

[每行 6 个图片] [每行 5 个图片]

[每行 5 个图片]的打印速度比 [每行 6 个图片]略慢,但质量 更好。

- 6 执行以下操作中的一项:
	- ■按 「洗项]更改正在使用的纸 张类型或纸张尺寸。
	- 若不想更改纸张设置, 转到步 骤8。
- 6 按 「纸张类型]。 按∧ 或 ∨显示正在使用的纸张类 型,然后选择 [普通纸]、[喷墨 专用纸]、[Brother BP71]、 [Brother BP61]或 [其它相 片纸]。
- g 按 [纸张尺寸]。 按 [A4]或 [Letter]。
- <span id="page-44-3"></span><span id="page-44-2"></span>8 按启用彩色键打印。

## 打印照片 **<sup>8</sup>**

打印单张图像前,您必须知道图像的 编号。

**■ 确保将介质卡或 USB 存储设备插** 入正确的插槽中。

按 6 (图像捕捉)键。

**2** 打印索引。(请参见 >> 第39页 打 印索引 *(* [缩略图](#page-44-4) *)*。 )

**3** 按 へ 或 ∨ 键显示 [打印索引页]。

- 4 按 [打印索引页]。
- e 按 [打印照片]。
- 6 从索引页上选择要打印的图像的 缩略图,输入其图像编号。 选择所有图像编号后,按 [OK]。

 $\bigcap$ 按  $[OK]$ 。

## ◎ 提示

- 使用逗号或连字符可一次输入多个 编号。例如:输入 1, 3, 6 打印图 像 No.1、 No.3 和 No.6。 输入  $1 - 5$ 打印图像 No.1 至 No.5。
- 最多可为要打印的图像编号输入 12 个字符 ( 包括逗号 )。
- 8 执行以下操作中的一项:
	- ■按 [选项]更改打印设置。 ( 请参见第 [41](#page-46-3) 页。 )
	- 若不想更改任何设置,按 [启用]打印。

## <span id="page-45-0"></span>打印所有照片 **<sup>8</sup>**

可打印介质卡或 USB 存储设备中的所 有照片。

**4 确保将介质卡或 USB 存储设备插** 入正确的插槽中。

按 [5] (图像捕捉)键。

- **2 按 へ 或 ∨** 键显示 [打印所有]。
- 3 按 [打印所有]。
- 4 执行以下操作中的一项:
	- ■按 「选项]更改打印设置。 ( 请参见第 [41](#page-46-3) 页。 )
	- ■若不想更改任何设置, 按 「启 用]打印。

## <span id="page-45-2"></span><span id="page-45-1"></span>**DPOF** 打印 **<sup>8</sup>**

DPOF 是一种数码打印命令格式。

主要的数码相机生产商 ( 佳能公司、 伊士曼柯达公司、富士公司、松下电 器产业株式会社和索尼公司 ) 创建了 此种格式使得从数码相机中打印图像 更便捷。

如果您的数码相机支持 DPOF 打印, 您可从数码相机的显示屏上选择要打 印的图像和打印份数。

若插入设备中的是包含 DPOF 信息的 介质卡,则可轻松打印选择的图像。

1 确保将介质卡插入正确的插槽中。

按 6 (图像捕捉)键。 设备将提示您是否使用 DPOF 设 置。 介质卡中的 DPOF 文件必须是有

效的 DPOF 格式。

## 2 按 [是]。

- 8 执行以下操作中的一项:
	- 按 [选项]更改打印设置。 ( 请参见第 [41](#page-46-3) 页。 )
	- 若不想更改任何设置, 按 [启用]打印。

## 提示

若数码相机创建的打印顺序被破 坏,将出现 DPOF 文件错误。使用 数码相机删除并重新创建打印顺序 以解决这个问题。关于如何删除并 重新创建打印顺序的说明,请参考 数码相机生产商的支持网站或随机 说明书。

## <span id="page-46-3"></span><span id="page-46-0"></span>图像捕捉中心 ™ 打印设置

可临时更改下一份打印作业的打印设 置。

设备将在闲置 3 分钟后返回默认设 置,或者模式定时器使设备返回到传 真模式。 ( 请参见 >> 第 3 页 *[模式定](#page-8-0)* [时器](#page-8-0)。 )

## 提示

若想保存常用的打印设置,可将其 设定为默认设置。 (请参见 > 》第 45 页 [将您更改的内容设为新的默](#page-50-2) [认值](#page-50-2)。 )

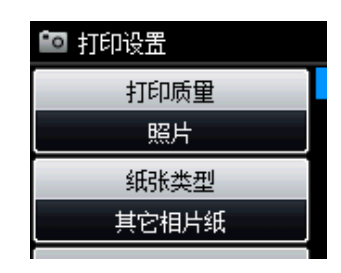

## <span id="page-46-1"></span>打印质量 **<sup>8</sup>**

- 1 按 8 (图像捕捉)键。 执行以下操作中的一项: ■按 [查看照片], 然后按 **∧** 或 ▼键显示各照片。显示您
	- 想打印的照片时,按 [OK]。
	- 按 [打印所有]。
- 2 按 [选项]。
- **3** 按 へ 或 ∨ 键显示 [打印质量]。
- 4 按 [打印质量]。
- e 按 [正常]或 [照片]。

6 如果不再更改其他设置, 按 5. 按「启用]打印。

## <span id="page-46-2"></span>纸张选项 **<sup>8</sup>**

## <span id="page-46-4"></span>纸张类型 **<sup>8</sup>**

- 1 按 8 (图像捕捉)键。 执行以下操作中的一项: ■按 「杳看照片], 然后按
	- **∧** 或 ▼键显示各照片。显示您 想打印的照片时,按 [OK]。
	- 按 [打印所有]。
- 2 按 [选项]。
- 8 按 ヘ 或 ∨ 键显示「纸张类型]。
- 4 按 「纸张类型」。
- **6** 按 ヘ 或 ∨ 键显示 「普通纸】、「喷 墨专用纸]、[Brother BP71]、 [Brother BP61]或「其它相 片纸]。 按下想要设置的选项。
- 6 如果不再更改其他设置, 按 5. 按 [启用]打印。
- 纸张和打印尺寸 **<sup>8</sup>**
- 1 按 3 (图像捕捉)键。 执行以下操作中的一项:
	- ■按 [查看照片], 然后按 **∧** 或 ▼键显示各照片。显示您 想打印的照片时,按 [OK]。
	- 按 [打印所有]。
- 2 按 [选项]。
- **3** 按 ヘ 或 ∨ 键显示 [纸张尺寸]。
- 4 按 「纸张尺寸]。

**8**

- **6** 按 ヘ 或 ∨ 键显示 [10x15cm]、 [13x18cm]、[A4]或 [Letter]。 按下想要设置的选项。 执行以下操作中的一项: ■若选择了 Letter 或 A4, 转到步 骤 6。 ■ 若选择了其他纸张尺寸, 转到 步骤 ?。
- <span id="page-47-1"></span>6 按所需打印尺寸。

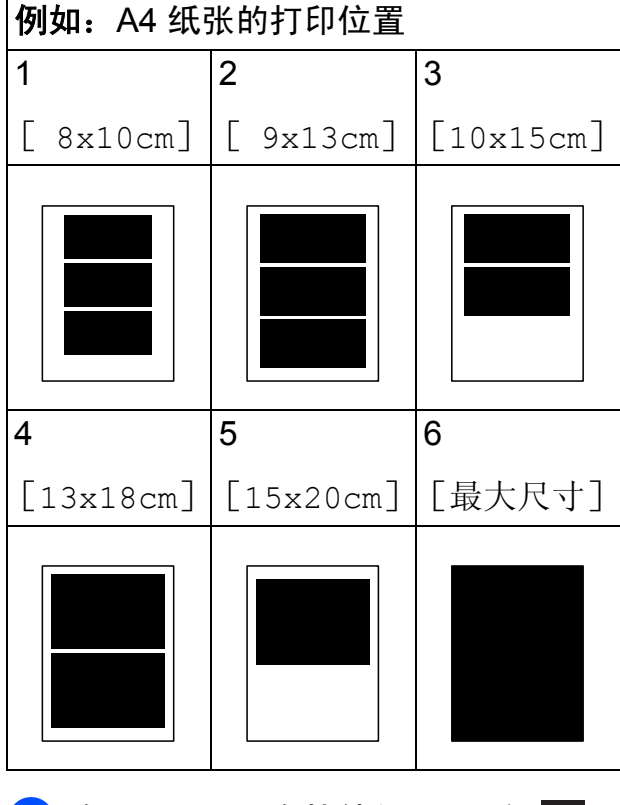

<span id="page-47-2"></span>7 如果不再更改其他设置,按 5. 按 「启用] 打印。

## <span id="page-47-0"></span>调整亮度、对比度和色彩 **<sup>8</sup>**

## <span id="page-47-4"></span>亮度 **<sup>8</sup>**

- 1 按 8 (图像捕捉)键。
	- 执行以下操作中的一项: ■按 [查看照片], 然后按 **∧** 或 ▼键显示各照片。显示您 想打印的照片时,按[OK]。
	- ■按 「打印所有]。
- 2 按 [选项]。
- **3** 按 ヘ 或 ∨ 键显示 [亮度]。
- d 按 [亮度]。
- 6 按 4 或 ▶ 键使打印件更深或更浅。 按 [OK]。
- 6 如果不再更改其他设置, 按 5. 按 [启用]打印。

#### <span id="page-47-3"></span>对比度 **<sup>8</sup>**

可选择对比度设置。增强对比度,可 使图像更清晰、鲜明。

- 1 按 8 (图像捕捉)键。 执行以下操作中的一项:
	- ■按 「查看照片], 然后按 **∧** 或 ▼键显示各照片。显示您 想打印的照片时,按[OK]。
	- 按 [打印所有]。
- 2 按 [选项]。
- **3** 按 ヘ 或 ∨ 键显示 「对比度」。
- 4 按 「对比度」。
- **6** 按 ◀ 或 ▶ 键更改对比度。 按 [OK]。
- 6 如果不再更改其他设置, 按 5. 按 「启用] 打印。

#### <span id="page-48-3"></span>色彩增强 **<sup>8</sup>**

您可打开色彩增强功能打印更鲜明的 图像。使用该功能时,打印速度将略 微变慢,墨水使用量也可能会有所增 加 ( 具体取决于正在打印的图像 )。

1 按 8 (图像捕捉)键。

执行以下操作中的一项:

- ■按 [查看照片], 然后按 **∧** 或 ▼键显示各照片。显示您 想打印的照片时,按[OK]。
- ■按 「打印所有]。
- 2 按 [选项]。
- **6** 按 ヘ 或 ∨ 键显示 「色彩增强]。
- 4 按 [色彩增强]。
- 6 执行以下操作中的一项:
	- 若想自定义 [白平衡]、[清 晰度]或 [色彩浓度],按 [色彩增强],然后按 [开]。 转到步骤 6。
	- ■若不想自定义, 按 [色彩增 强],然后按 [关]。
		- 按日。 转到步骤 <sup>9。</sup>
- <span id="page-48-0"></span>**6** 按 へ 或 ∨ 键显示 「白平衡]、 [清晰度]或 [色彩浓度], 然 后按您想更改的选项。
- <span id="page-48-2"></span>**■ 按 4 或 ▶** 键调节每个设置级别。 按 [OK]。
- 8 执行以下操作中的一项: ■ 若想自定义其他色彩增强, 重 复步骤 6 至步骤 6。

按日。

- 若要更改其他设置,按【つ 显 示打印设置菜单,然后按您想 更改的设置。 ( 请参见第 [41](#page-46-3) [页](#page-46-3)。 )
- <span id="page-48-1"></span>9 如果不再更改其他设置, 按 5. 按 「启用] 打印。

## 提示

## • 白平衡

此项设置可调节图像上白色区域内 的色调。采光、数码相机设置和其 他因素都能影响白色的显示。图像 上的白色区域可能会略微显粉红 色、黄色或其他颜色。使用此调 节,可纠正以上显示效果并使白色 区域变为纯白色。

## • 清晰度

此设置可突出图像细节。与调节数 码相机焦距相类似。如果图像不在 焦距内且不能看到图像细节,则请 调整清晰度。

#### • 色彩浓度

此项设置可调节图像中的色彩总 量。在图像中增加或减少色彩总量 可改善掉色或模糊的图片。

**43**

## <span id="page-49-0"></span>剪切 **<sup>8</sup>**

如果照片长度过长或宽度过宽而不符 合所选布局的可用区域,部分图像将 被自动剪切。

默认设置为 [开]。如果想打印整张 图像,请将设置更改为「关]。当 [剪切] 设置为 [关] 时, [满幅打 印]也应设置为 [关]。 ( 请参见 ▶▶ 第 44 页 [满幅打印](#page-49-3)。)

1 按 8 (图像捕捉)键。

执行以下操作中的一项:

- ■按 「杳看照片], 然后按 **^** 或 ◆键显示各照片。显示您 想打印的照片时,按[OK]。
- ■按 「打印所有]。
- 2 按 [选项]。
- **3** 按 ヘ 或 ∨ 键显示 [剪切]。
- 4 按 「剪切】。

5 按 [关] (或 [开])。

6 如果不再更改其他设置,按 5. 按 「启用] 打印。

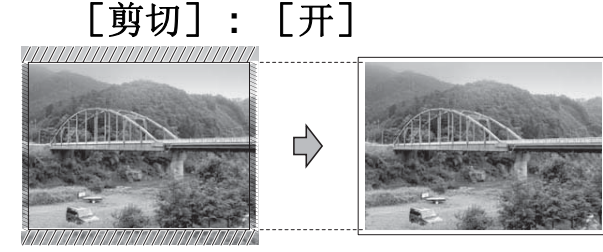

[剪切] **:** [关] **<sup>8</sup>**

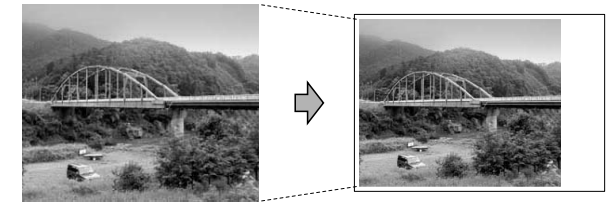

## <span id="page-49-3"></span><span id="page-49-1"></span>满幅打印 **<sup>8</sup>**

此功能将可打印区域扩展至纸张的边 缘。打印速度将略微变慢。

- 1 按 8 (图像捕捉)键。 执行以下操作中的一项:
	- ■按 「查看照片], 然后按 **∧** 或 ▼键显示各照片。显示您 想打印的照片时,按[OK]。
	- 按 [打印所有]。
- 2 按 [选项]。
- **3** 按 ヘ 或 ∨ 键显示 「满幅打印 ]。
- 4 按 [满幅打印]。
- 5 按 「关] (或 「开])。
- 6 如果不再更改其他设置, 按 5. 按 「启用] 打印。

## <span id="page-49-2"></span>日期打印 **<sup>8</sup>**

可以打印已包含在照片数据中的日期。 日期将打印在右下角。如果数据中不 包含日期信息,则无法使用此功能。

- 1 按 8 (图像捕捉)键。
	- 执行以下操作中的一项:
	- ■按 「杳看照片], 然后按 **^** 或 ◆键显示各照片。显示您 想打印的照片时,按[OK]。
	- 按 [打印所有]。
- 2 按 [选项]。
- 3 按 ヘ 或 ∨ 键显示 [日期打印]。
- 4 按 「日期打印]。
- 5 按 [开] (或 [关] )。

## 6 如果不再更改其他设置, 按 5. 按 「启用] 打印。

#### 提示

使用 [日期打印]功能必须关闭数 码相机上的 DPOF 设置。

## <span id="page-50-2"></span><span id="page-50-0"></span>将您更改的内容设为新的默认值**<sup>8</sup>**

若想保存常用的打印设置,可将其设 定为默认值。这些设置将一直保存直 到您再次更改。

## 1 按新的设置。 重复该步骤,设置每项需要更改 的设置。

- 2 更改完最后一个设置后, 按 **s** 或 **t** 键选择[设定新默认值]。
- 3 按 「设定新默认值]。
- 4 按 「确定」。 液晶显示屏将再次显示信息,要 求您确认是否将您更改的内容设 置为新默认值。 按 [是]。
- **6** 按停止 / 退出键。

## <span id="page-50-1"></span>将所有设置恢复为出厂默认设置**<sup>8</sup>**

可将您已更改的以下图像捕捉设置恢 复为出厂默认设置:「打印质量]、 [纸张类型]、[纸张尺寸]、[亮度]、 [对比度]、[色彩增强]、[剪切]、 [ 满幅打印 ] 和 「日期打印 ] 。

- 1 按 8 (图像捕捉)键。 执行以下操作中的一项: ■按 [查看照片], 然后按 **∧** 或 ▼键显示各照片。显示您 想打印的照片时,按[OK]。 按 [打印所有]。
- 2 按 [选项]。
- **3** 按 ヘ 或 ∨ 键显示 「出厂设置」。
- 4 按 [出厂设置]。
- 6 按 「是]确认。
- f 按停止 **/** 退出键。

**8**

## <span id="page-51-0"></span>扫描到介质卡或 **USB** 存储 设备 **<sup>8</sup>**

## <span id="page-51-1"></span>如何设定新默认值 **<sup>8</sup>**

可以将常用的扫描到介质卡设置 ( [质量]和 [文件类型] ) 保存为默 认设置。这些设置将一直保存直到您 再次更改。

- 1 按 合 (扫描)键。
- **2** 按 へ 或 ∨ 键显示 [扫描到介质]。
- c 按 [扫描到介质]。
- 4 按 [选项]。
- 6 按 [质量]或 [文件类型], 然 后按您想更改的选项。重复该步 骤,设置每项需要更改的设置。
- 6 选择完所需设置后, 按 「设定新 默认值]。
- g 按 [确定]。 液晶显示屏将再次显示信息,要 求您确认是否将您更改的内容设 置为新默认值。 按 [是]。
- **8 按停止 / 退出**键。

## <span id="page-51-2"></span>如何重置出厂默认设置 **<sup>8</sup>**

可将更改后的扫描到介质卡设置 ( [质量]和 [文件类型] ) 恢复为出 厂默认设置。

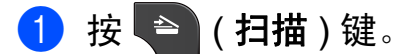

- **2** 按 へ 或 ∨ 键显示 [扫描到介质]。
- c 按 [扫描到介质]。
- 4 按 [选项]。
- 6 按 ヘ 或 ∨键显示 [出厂设置]。
- 6 按 「出厂设置」。
- g 按 [是]确认。
- **8 按停止 / 退出**键。

<span id="page-52-0"></span>**9** 打印数码相机中的照片 **<sup>9</sup>**

## <span id="page-52-6"></span><span id="page-52-1"></span>从支持 **PictBridge** 的数码 相机中直接打印照片 **<sup>9</sup>**

# **PictBridge**

您的 Brother 设备支持 PictBridge 标 准,可与兼容 PictBridge 的数码相机 连接并从中直接打印照片。

若您的数码相机使用 USB 大容量存储 标准,则不使用 PictBridge, 您也可 以从数码相机中打印照片。 ( 请参见 ▶▶ 第49页 [从数码相机中直接打印照](#page-54-2) 片 *(* 不使用 *[PictBridge\)](#page-54-2)*。 )

## <span id="page-52-2"></span>**PictBridge** 要求 **<sup>9</sup>**

为避免错误发生,请记住以下要点:

- ■必须使用合适的 USB 接口电缆将 设备和数码相机连接。
- ■图像文件的扩展名必须为 .JPG ( 其 他图像文件的扩展名如 .JPEG、 .TIF、 .GIF 等格式不能被识别 )。
- 使用 PictBridge 功能时, 图像捕捉 中心 ™ 操作不可用。

## <span id="page-52-3"></span>设置数码相机 **<sup>9</sup>**

确保数码相机处于 PictBridge 模式 下。在兼容 PictBridge 的相机液晶显 示屏上可进行下列 PictBridge 设置。

根据您的相机规格,下列某些设置可 能不可用。

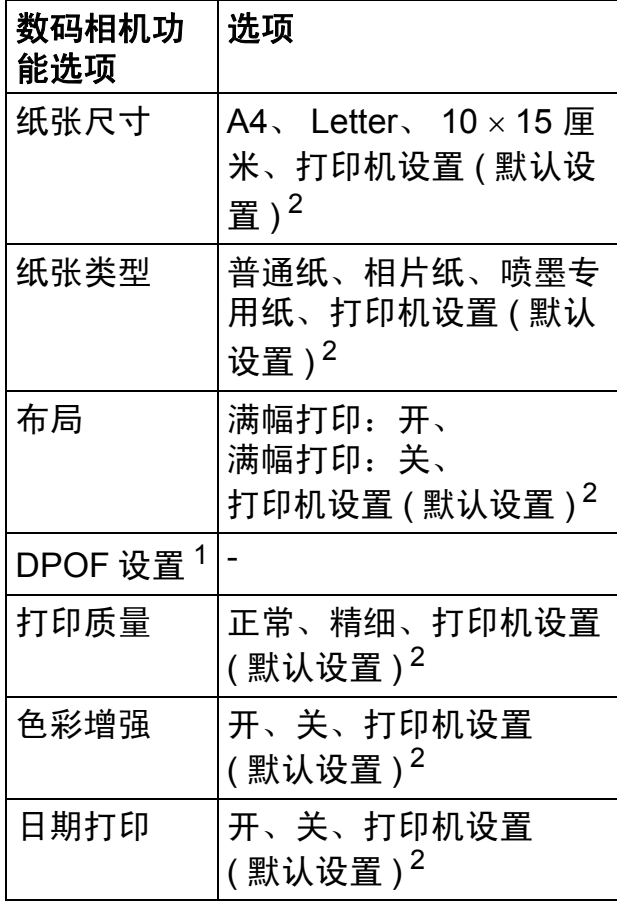

- <span id="page-52-5"></span><sup>1</sup> 更多详细信息,请参见 uu 第49页 *[DPOF](#page-54-3)*  [打印](#page-54-3)。
- <span id="page-52-4"></span><sup>2</sup> 如果您将数码相机设定为使用打印机设置 (默认设置),设备将使用下列设置打印照 片。

**9**

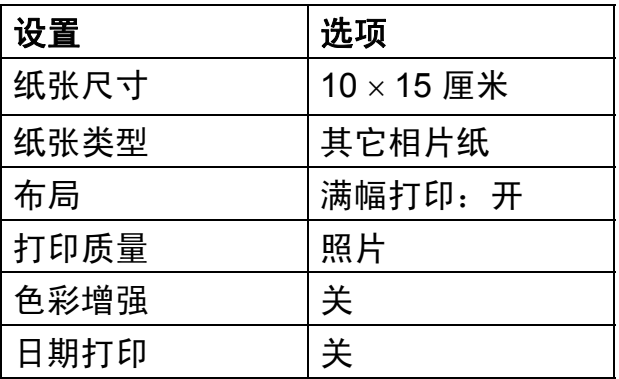

- 即使数码相机无任何菜单选项, 也 将会使用这些设置。
- 每项设置的名称及可用性取决于数 码相机的规格。

关于更改 PictBridge 设置的更多详细 信息,请参见数码相机随机附带的说 明书。

## <span id="page-53-0"></span>打印图像 **<sup>9</sup>**

## 提示

将所有介质卡或 USB 存储设备从 设备上移除后,再连接数码相机。

1 确保数码相机已关闭。使用 USB 接口电缆将数码相机连接到设备 的 USB 直接接口 (1) 上。

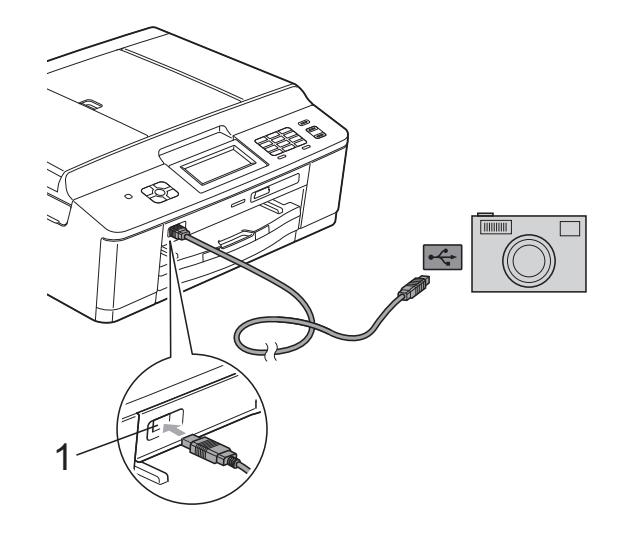

**1 USB** 直接接口

- 2 打开数码相机。 当设备识别到数码相机后,液晶 显示屏将显示 [已连接相机]。
- 3 遵循数码相机上的说明选择要打 印的照片。 设备开始打印照片时,液晶显示 屏将显示 [正在打印]。

## (1) 重要事项

为防止损坏设备,请勿将数码相机 或 USB 存储设备以外的任何设备 连接到 USB 直接接口上。

## <span id="page-54-3"></span><span id="page-54-0"></span>**DPOF** 打印 **<sup>9</sup>**

DPOF 是一种数码打印命令格式。

主要的数码相机生产商 ( 佳能公司、 伊士曼柯达公司、富士公司、松下电 器产业株式会社和索尼公司 ) 创建了 此种格式使得从数码相机中打印图像 更便捷。

如果您的数码相机支持 DPOF 打印, 您可从数码相机的显示屏上选择要打 印的图像和打印份数。

## 提示

若数码相机创建的打印顺序被破 坏,将出现 DPOF 文件错误。使用 数码相机删除并重新创建打印顺序 以解决这个问题。关于如何删除并 重新创建打印顺序的说明,请参考 数码相机生产商的支持网站或随机 说明书。

## <span id="page-54-2"></span><span id="page-54-1"></span>从数码相机中直接打印照 片 **(** 不使用 **PictBridge) <sup>9</sup>**

若您的数码相机支持 USB 大容量存储 标准,那么可在存储模式下连接数码相 机,从而您可从数码相机中打印照片。

( 若您想在 PictBridge 模式下打印照 片,请参见 >> 第 47 页 [从支持](#page-52-6) *PictBridge* [的数码相机中直接打印照](#page-52-6)  $H<sub>o</sub>$ )

## 提示

数码相机不同,名称、可用性和操 作也不同。请参见数码相机随机附 带的说明书获取详细信息, 如: 如 何从 PictBridge 模式转换到 USB 大容量存储模式。

第 9 章

## <span id="page-55-0"></span>打印图像 **<sup>9</sup>**

## 提示

将所有介质卡或 USB 存储设备从 设备上移除后,再连接数码相机。

1 确保数码相机已关闭。使用 USB 接口电缆将数码相机连接到设备 的 USB 直接接口 (1) 上。

**THURSET** 

 $\left| \leftarrow \right|$ 

 $\Box$ 

## **1 USB** 直接接口

2 打开数码相机。

1

**3** 遵循 >> 第39页 [打印图像](#page-44-0)中的步 骤。

#### 重要事项  $\mathbf \Omega$

为防止损坏设备,请勿将数码相机 或 USB 存储设备以外的任何设备 连接到 USB 直接接口上。

<span id="page-56-0"></span>**A** 日常维护 **<sup>A</sup>**

## <span id="page-56-1"></span>清洁和检查设备

## <span id="page-56-2"></span>清洁设备外部

遵循如下步骤清洁触摸屏:

## 重要事项

- 清洁触摸屏之前, 请关闭电源开关。
- 请勿使用任何类型的液体清洁剂 ( 包括乙醇 )。
- **1 用一块柔软的 子抹布清洁触摸** 屏。

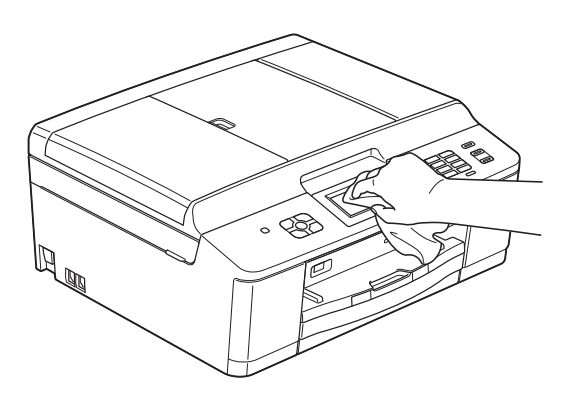

## 遵循如下步骤清洁设备外部:

## ① 重要事项

- 使用中性清洁剂。使用挥发性液体 如稀释剂或汽油进行清洁会损坏设 备的表面。
- 请勿使用含有氨的清洁材料。
- 请勿使用异丙醇擦拭操作面板上的 灰尘,否则可能会使面板破裂。
- 1 将纸盒 (1) 从设备中完全拉出。

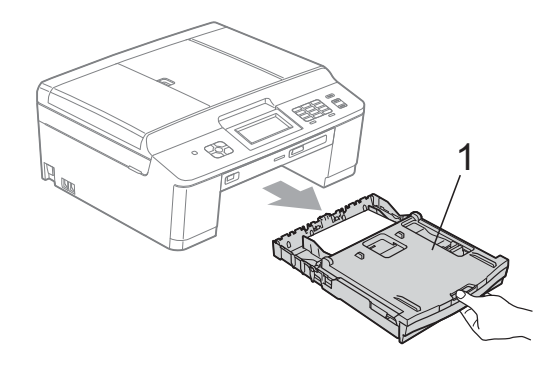

**A**

2 用一块柔软的 子抹布擦去设备外 部的灰尘。

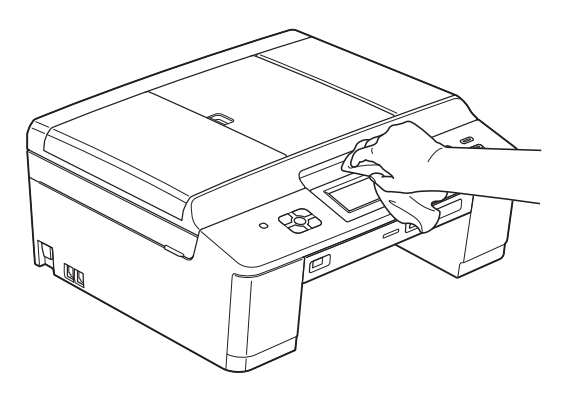

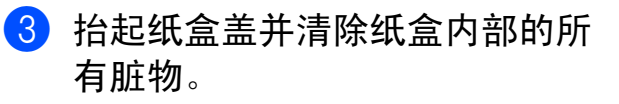

4 用一块柔软的 子抹布拭去纸盒内 外的灰尘。

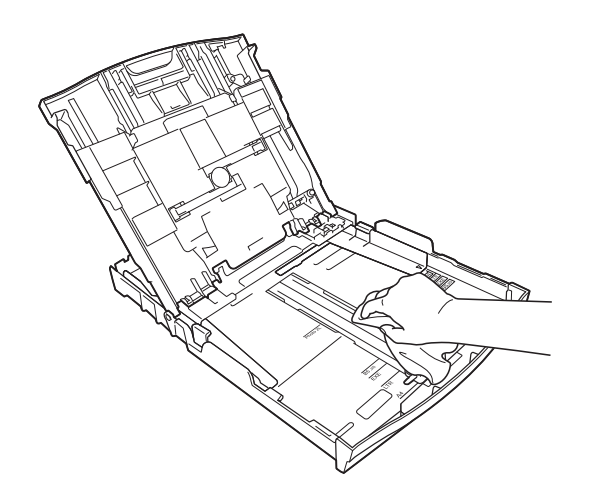

6 合上纸盒盖,并将纸盒紧紧地推 入设备中。

## <span id="page-57-0"></span>清洁设备打印机压辊

警告

## $\bigwedge$

清洁打印机压辊之前,请务必拔出 设备的电源插头,以防触电。

- 1 用双手分别握住设备两侧的塑料 把手,抬起扫描器盖板至打开位 置。
- 2 用一块柔软的 <del>/</del> 抹布清洁设备的 打印机压辊 (1) 及其周围, 拭去 四周的墨渍。

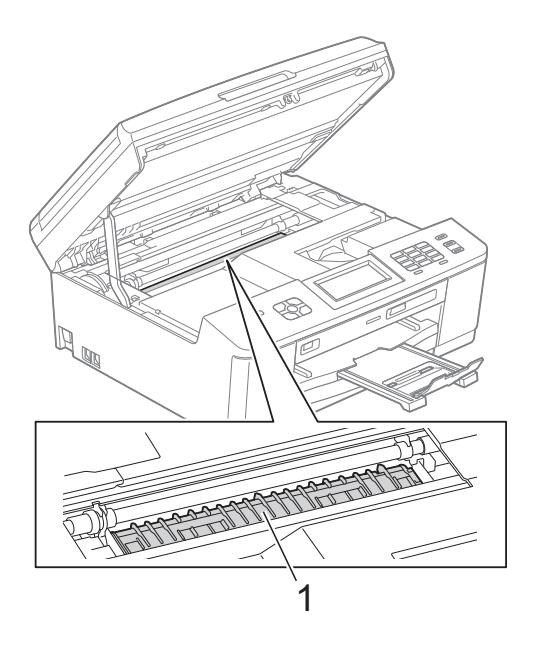

c 用双手分别握住设备两侧的塑料 把手,轻轻地合上扫描器盖板。

4 重新连接电源线。

## <span id="page-58-0"></span>清洁**进纸**辊

如果进纸辊上沾有墨水,可能会导致 进纸问题。

1 从电源插座上拔出设备的电源插 头。将纸盒 (1) 从设备中完全拉 出。

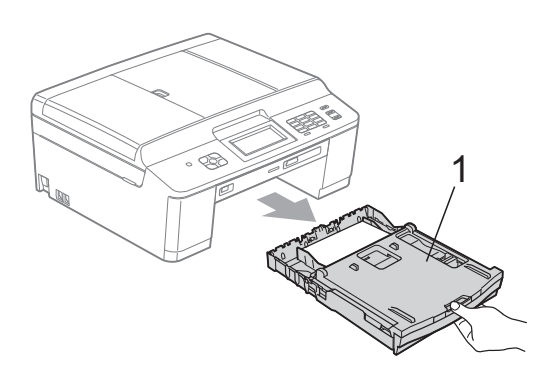

## 提示

如果纸张支撑翼板展开,请将其合 上,然后合上纸张支撑板。

2 用湿抹布左右擦拭以清洁进纸辊 正面 (1)。 清洁完成后,再用*干*抹布拭去进

纸辊上的所有水渍。

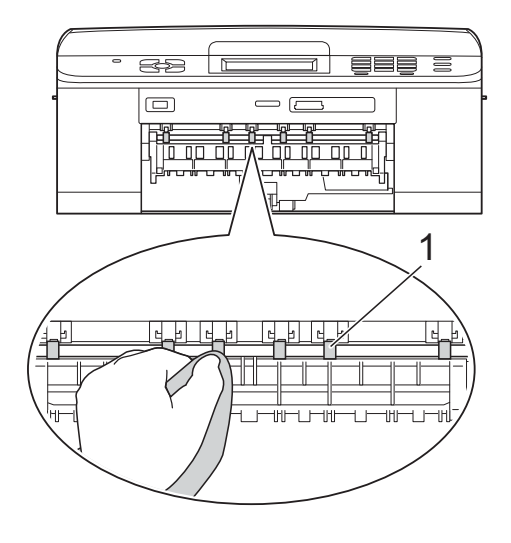

c 抬起卡纸清除翼板 (2),然后用湿 抹布清洁进纸辊 (1) 背面。 清洁完成后,再用干抹布拭去进 纸辊上的所有水渍。

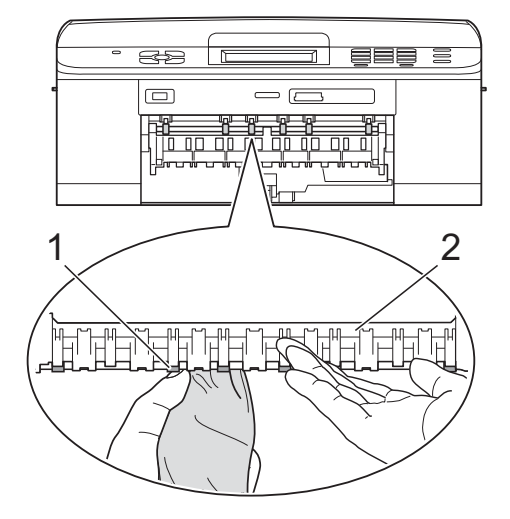

- 4 将纸盒紧紧地装回设备中。
- 6 重新连接电源线。

提示

进纸辊完全干透前请勿使用设备, 否则可能导致进纸问题。

**A**

## <span id="page-59-0"></span>清洁撮纸辊

4 从电源插座上拔出设备的电源插 头。

2 将纸盒从设备中完全拉出。

## 提示

当纸盒中剩余最后几张纸时,如果 设备开始一次送入多张纸,请用湿 抹布清洁底垫 (1)。

清洁完成后,再用*干*抹布拭去底垫 上的所有水渍。

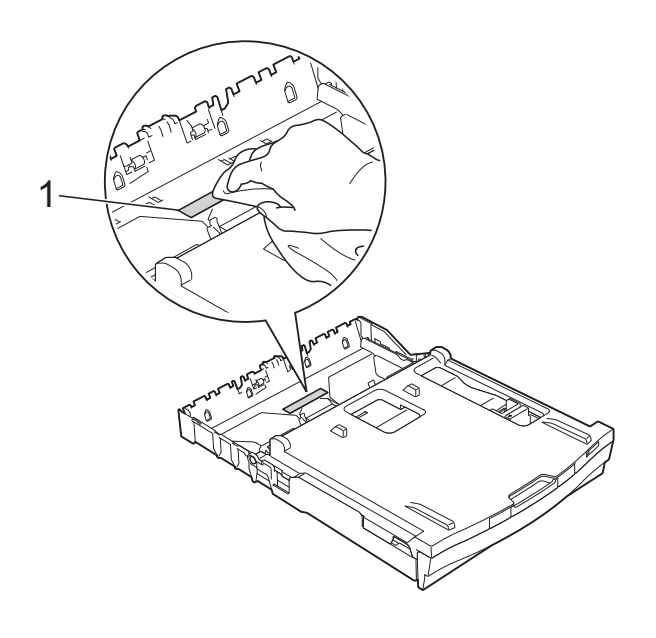

c 打开设备后部的卡纸清除盖 (1)。

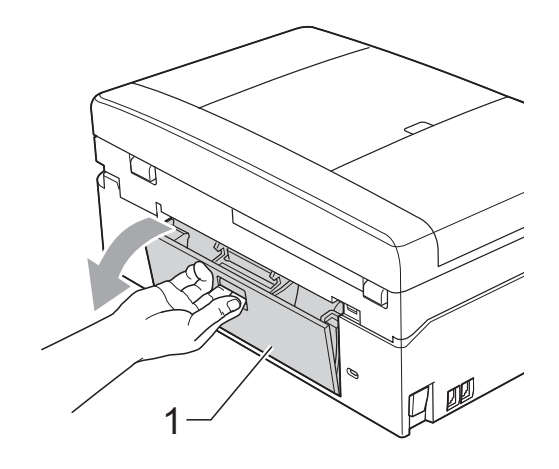

4 用湿抹布清洁撮纸辊 (1)。 慢慢转动撮纸辊以清洁整个表面。 清洁完成后,再用*干*抹布拭去撮 纸辊上的所有水渍。

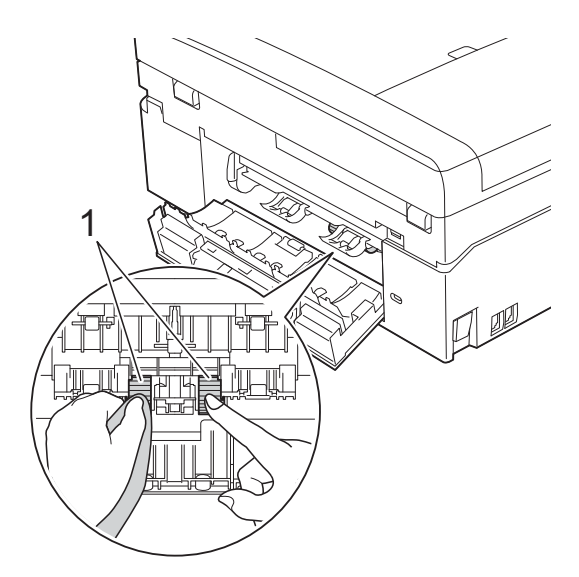

- 6 合上卡纸清除盖。 确保已完全合上卡纸清除盖。
- 6 将纸盒紧紧地装回设备中。
- g 重新连接电源线。

## <span id="page-60-0"></span>检查墨水余量 **<sup>A</sup>**

墨水余量图标出现在液晶显示屏上, 您可以使用墨水菜单看到显示每个墨 盒的墨水余量的图形。

1 按 11 ( [墨水] ) 键。

- 2 按 ヘ 或 ∨ 键显示 [墨水余量]。
- 3 按 [墨水余量]。 液晶显示屏显示墨水余量。
- d 按停止 **/** 退出键。

## 提示

可从计算机中检查墨水余量。 >> 软件使用说明书: 打印 (Windows®) >> 软件使用说明书: *打印和传真* (Macintosh)

**A**

<span id="page-61-0"></span>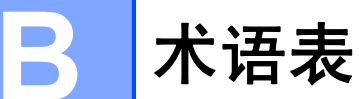

该综合列表列出了在 Brother 各手册中出现的功能及术语。设备可用功能随所购 买型号的不同而有所差异。

#### **ADF (** 自动进稿器 **)**

可将原稿放置在自动进稿器中,每 次将自动扫描一页原稿。

#### 自动缩小

缩小接收传真的尺寸。

### 自动传真传输

无需拿起外接电话的听筒即可发送 传真。

#### 自动重拨

设备的一种功能,如果因为线路太 忙而造成传真未发送成功时,本设 备将在五分钟后自动重新拨叫最近 的一个传真号码。

#### 备份打印

设备将打印每份接收并储存在内存 中的传真的复印件。这是一项安全 功能以确保在断电时不会丢失信息。

#### 批量发送

( 仅适用于黑白传真 ) 这是一种能 节省费用的功能,所有发送给同一 传真号码的定时传真将会一次性地 同时发送出去。

#### 蜂鸣器音量

设置按键或发生错误时设备发出哔 哔声的音量。

#### 亮度

更改亮度使图像变浅或变深。

#### 多址发送

将同一份传真发送到多个地址的功 能。

#### 来电显示

使用电信局提供的来电显示服务, 当来电时可看到呼叫方的号码 ( 或 名字 )。

#### **CNG** 音频

传真设备自动发送传真时所发出的 特殊声音 ( 哔哔 ), 用以告诉接收 设备正有一个传真设备在呼叫。

#### 编码方法

对原稿中的信息进行编码的方法。 所有的传真设备必须使用一个最小 标准的可变霍夫曼码 (MH)。如果 接收设备与本设备功能相同,则可 使用一个更高性能的压缩方法:修 正的里德码 (MR)、可变的修正里 德码 (MMR) 及 JPEG。

#### 色彩增强

通过改进清晰度、白平衡和色彩浓 度来改善图像中的彩色打印质量。

#### 通讯错误 **(** 或通信错误 **)**

在发送或接收传真期间发生的错误 通常是由于线路噪音或静电干扰引 起的。

#### 兼容性小组

一个传真设备与其他传真设备通信 的能力。兼容性是由 ITU-T 小组确 定的。

### 对比度

**对较深或较浅的原稿进行补偿, 使** 较深的传真或复印件变浅,或使较 浅的传真或复印件变深。

#### 定时传真

在以后的某个指定时间自动发送传 真。

#### 浓度

更改浓度使图像变浅或变深。

#### 双向访问

可在将要发送的传真信息或预定作 业扫描到内存中的同时发送传真或 者接收 / 打印收到的传真信息。

#### **ECM (** 错误修正模式 **)**

检测发送传真时的错误并重新发送 传真出错的页面。

#### 分机

与传真设备在同一线路上,插在一 个单独的墙上插座中的电话。

#### 外接电话

连接到设备上的 TAD ( 电话应答设 备 ) 或电话。

#### **F/T** 振铃时间

Brother 设备振铃 ( 当将接收模式设 为传真 / 电话模式时) 的时间, 用 于通知您接听语音电话。

#### 传真检测

传真检测可使设备中断传真呼叫, 并用 CNG 音频应答此呼叫。

#### 传真转发

将接收到内存中的传真发送到其他 已预先设定好的传真号码上。

## 传真日志

列出了最近 200 条接收和发送的传 真信息。TX 表示发送。RX 表示接 收。

#### 传真存储

可将接收到的传真存储到内存中。

#### 传真音

当发送和接收传真时,传真设备发 出正在通信的信号。

#### 传真 **/** 电话

可接收传真和应答电话呼叫。如果 使用了电话应答设备 (TAD), 则请 勿使用此模式。

#### 精细分辨率

分辨率为 203 196 dpi。适用于较 小的文字原稿及图形。

#### 灰度级别

复印、扫描和传真照片的有效灰度 色调。

#### 组编号

一组存储在速拨号位置用于多址发 送的速拨号码组合。

#### **Innobella™**

Innobella™ 是 Brother 新推出的代 表正品耗材的一个品牌标志。为获 得最佳打印质量, Brother 推荐使 用 Innobella™ 墨水和纸张。

#### 日志周期

预设定的自动打印传真日志报告的 时间周期。可随时打印传真日志而 无需更改此周期。

#### **LCD (** 液晶显示屏 **)**

设备上的显示屏幕,当对设备进行 操作时在屏幕上显示交互式信息, 当设备闲置时显示日期和时间。

## 手动传真

按**免提拨号**键听到接收传真设备应 答后,再按启用黑白或启用彩色键 开始发送传真。

#### 内存接收

纸盒中的纸张用尽时,将传真接收 到设备内存中。

#### 菜单模式

用以更改设备中设置的程序模式。

#### **OCR (** 光学字符识别 **)**

Presto!PageManager 软件应用程 序可将文本图像转换为可编辑的文 本。

#### 国际模式

临时更改传真音频以适应国际电话 线路上的噪音及静电干扰。

#### 暂停

当使用拨号盘拨号或储存速拨号 时,您可以在拨号序列中设置一个 3.5 秒的延时。按操作面板上的重 拨 **/** 暂停键或触摸屏上的 [暂停] 按钮相应次数即可设置所需暂停时 间。

#### 图像捕捉中心 **™**

可从数码相机中直接以照片质量打 印出高分辨率的数码照片。

## 照片分辨率 **(** 仅适用于黑白 **)**

使用多种灰度阴影的分辨率设置以 求最佳的照片效果。

#### **PictBridge**

可从数码相机中直接以照片质量打 印出高分辨率的照片。

#### 轮询

一台传真设备呼叫另一台传真设备 以检索传真的过程。

#### 脉冲

电话线路上的一种循环拨号方式。

#### 速拨号列表

以数字顺序,列出了存储在速拨号 内存中的名称和号码。

### 实时传输

当内存已满时,可实时发送传真。

#### 残留作业

可检查内存中的作业是否处于等待 状态,并可单独取消作业。

#### 远程访问代码

一个四位数的代码 (---\*), 输入了正 确的代码后可从远程位置呼叫和访 问设备。

#### 远程激活代码

当在分机或外接电话上应答传真呼 叫时,请按代码 (**l 5 1**)。

#### 远程禁用代码

## **(** 仅适用于传真 **/** 电话模式 **)**

当设备应答语音呼叫时,将响起快 速双振铃。您可以通过按下代码 (**#51**) 在分机上接听呼叫。

#### 远程检索访问

从双音频电话机远程访问设备的能 力。

#### 分辨率

每英寸上垂直及水平方向的行数。 请参见:标准、精细、超精细和照 片。

#### 振铃次数

[传真自动]和 [传真 / 电话]模 式下,设备应答前的振铃次数。

#### 振铃音量

设置铃声的音量大小。

#### 扫描

将原稿的电子图像传送到计算机中 的过程。

#### 扫描到介质卡

可将黑白或彩色原稿扫描到介质卡 或 USB 存储设备中。黑白图像的 文件格式可以是 TIFF 或 PDF,彩 色图像的文件格式可以是 PDF 或 JPEG。

#### 术语表

#### 检索

一份存储速拨号码和组拨编号的电 子列表,以数字或字母顺序排列。

#### 速拨

预先设定好传真号码以便轻松拨号。

#### 标准分辨率

203 × 98 dpi ( 黑白 )。

203 196 dpi ( 彩色 )。用于规范 尺寸文本和最快速的传输。

#### 本机标识

位于传真页顶端的存储信息。包括 发送者姓名和传真号码。

#### 超精细分辨率 **(** 仅适用于黑白 **)**

203 392 dpi。最适合用于打印小 文本和艺术线条。

**TAD (** 电话应答设备 **)**

可将外接应答设备连接到您的设备 上。

#### 临时设置

为传真传输或复印选择某些临时设 置而不用更改设备的默认设置。

#### 音频

一种电话线路上的拨号形式,用于 双音频电话。

#### 传输

通过电话线将传真从您的设备发送 到接收方传真设备的过程。

#### 用户设定

一份显示设备当前设置的打印报告。 无线网络报告

一份显示无线网络连接结果的打印 报告。

#### 传输验证报告

每次发送传真的清单,显示发送日 期、时间和序号。

# C 索引

## <span id="page-65-0"></span>数字

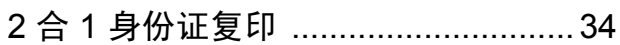

## A

Apple Macintosh 请参见软件使用说明书。

## $\overline{\mathbf{B}}$

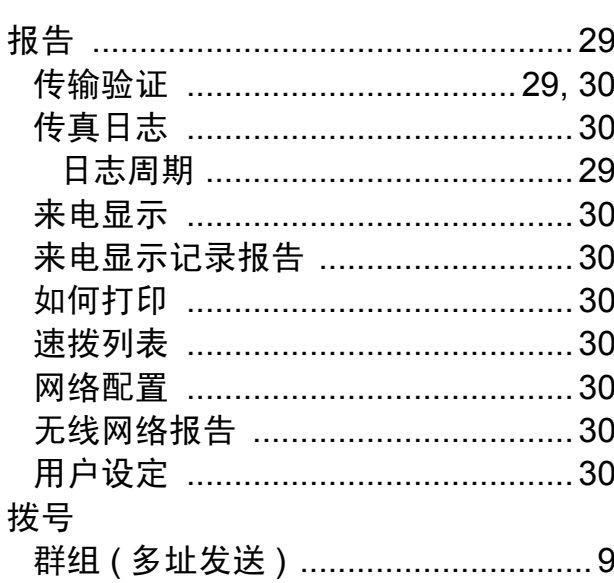

## $\mathbf C$

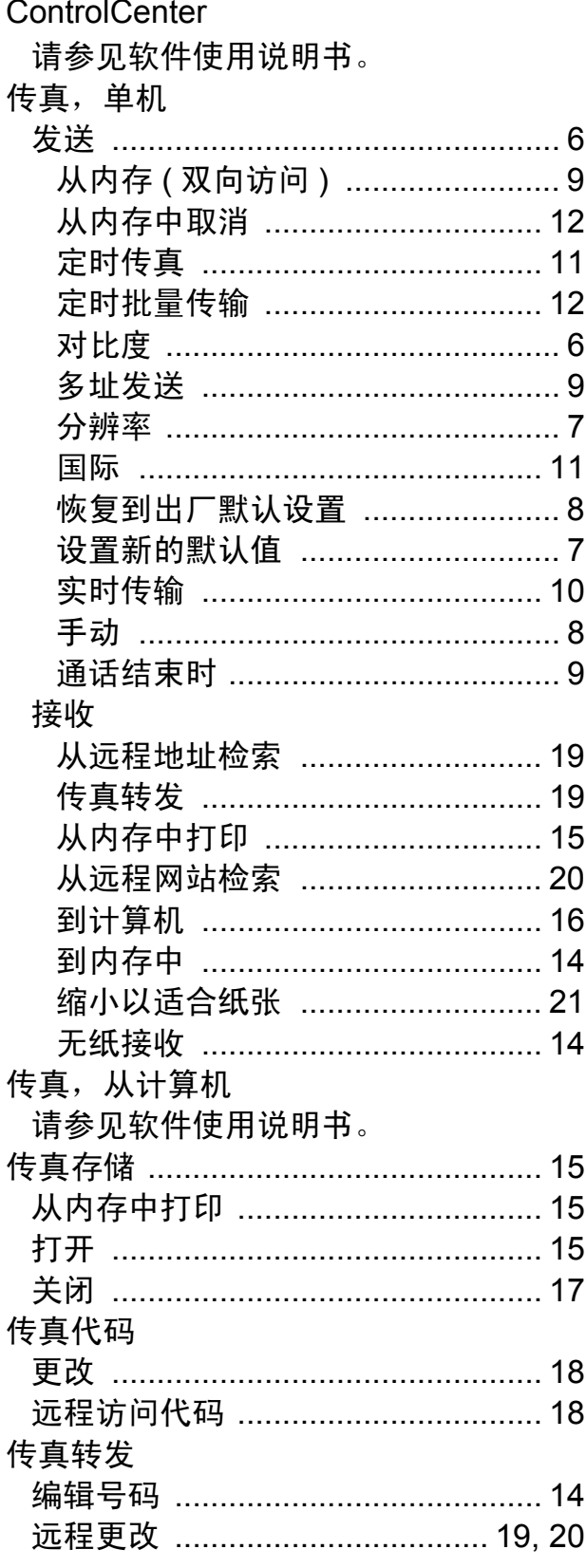

## $\overline{\mathbf{D}}$

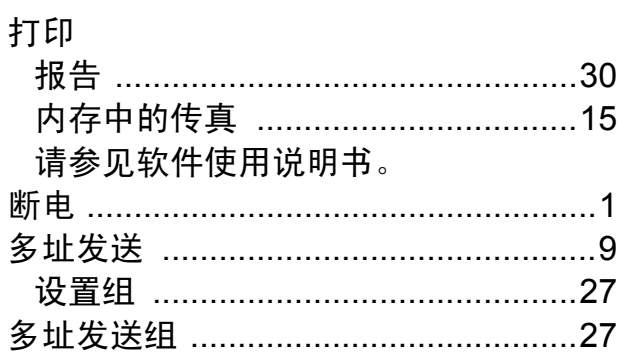

## F

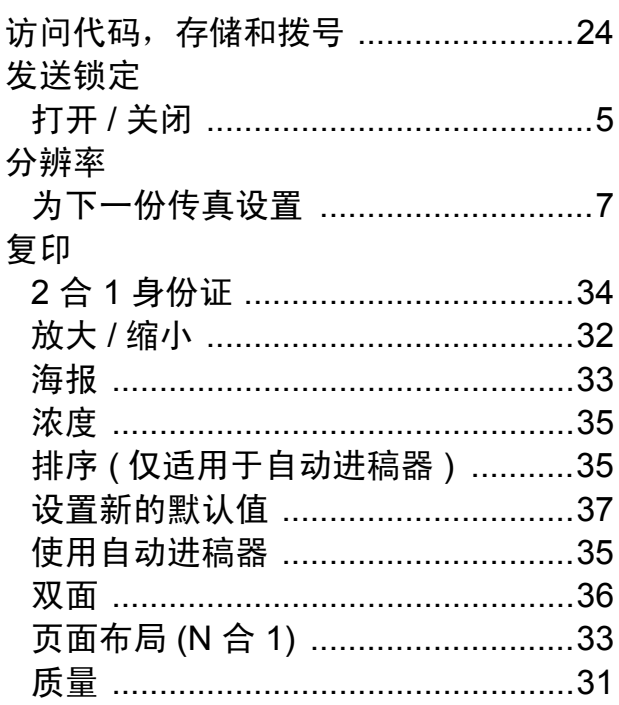

## G

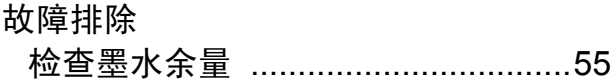

## L

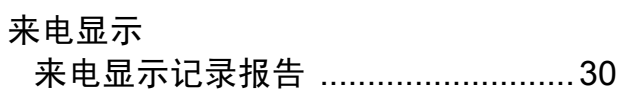

## M

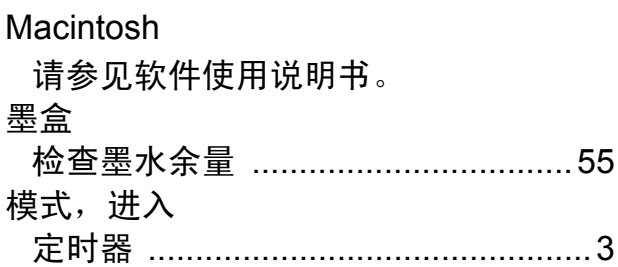

## N

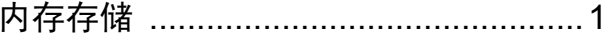

## P

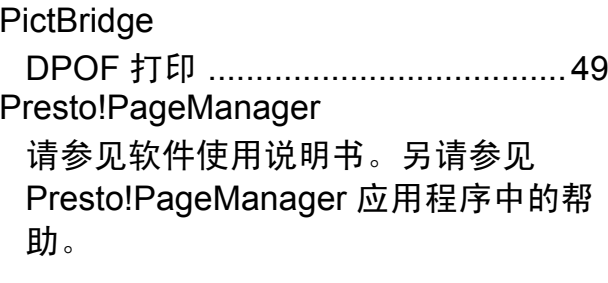

# $\overline{Q}$

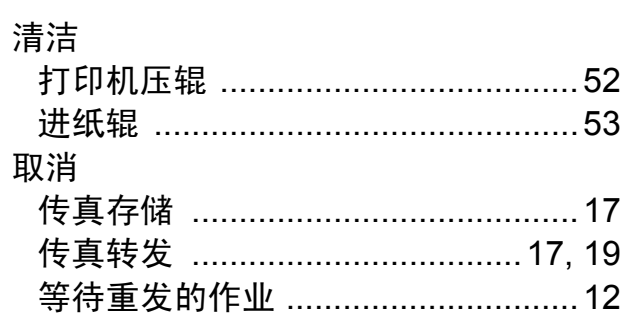

## S

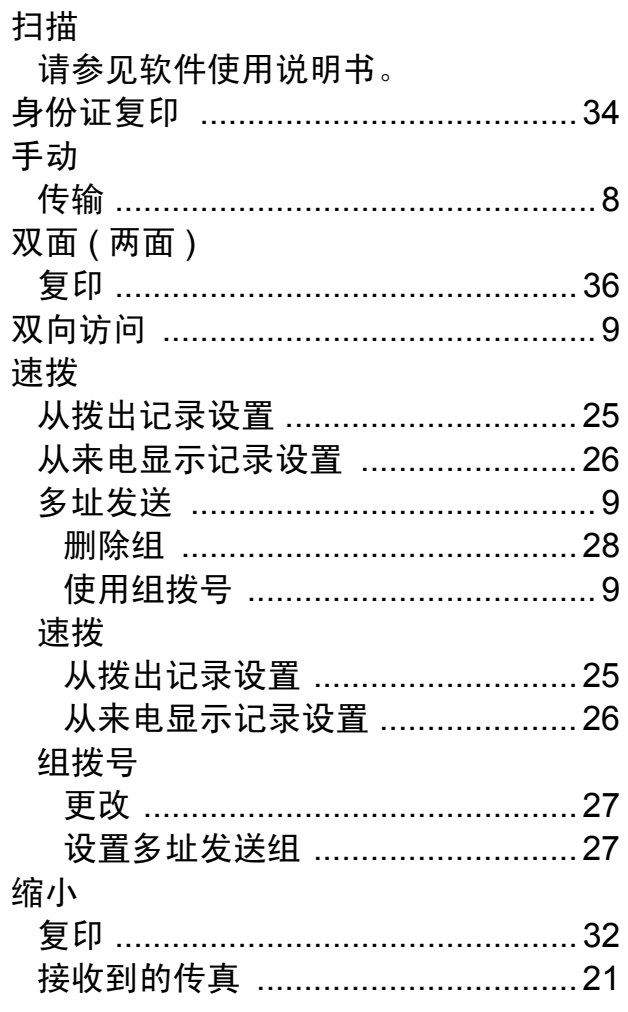

## T

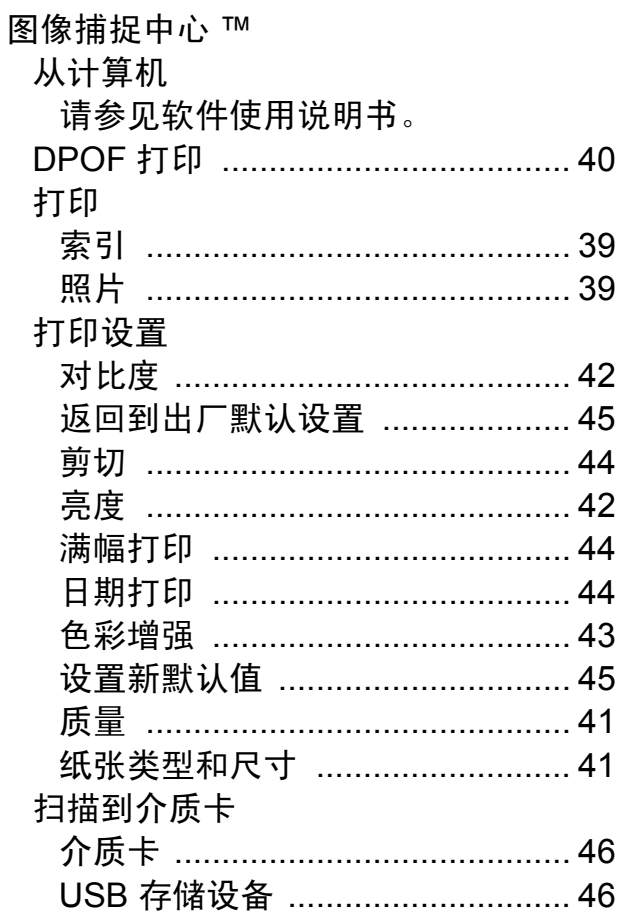

## W

 $Windows<sup>®</sup>$ 请参见软件使用说明书。 网络 打印 请参见网络使用说明书。 扫描 请参见软件使用说明书。 无线网络 请参见快速安装指南和网络使用说明 书。

## $\overline{\mathbf{X}}$

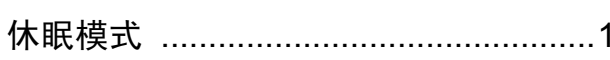

## Y

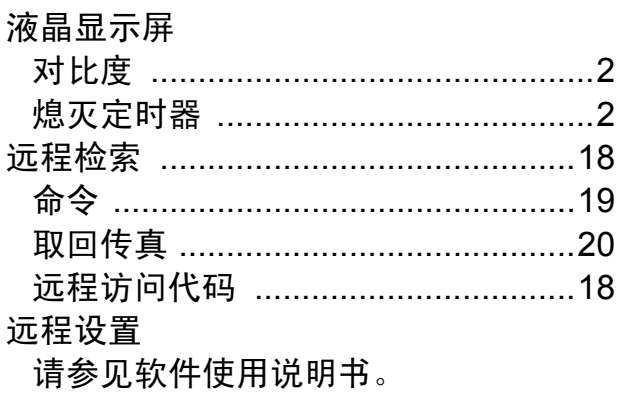

## $\mathbf{Z}$  and  $\mathbf{Z}$  and  $\mathbf{Z}$

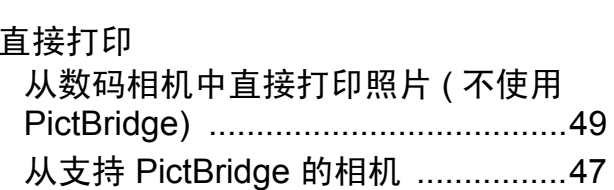

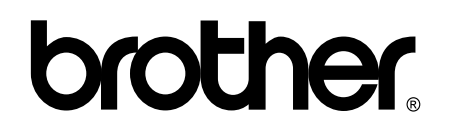

## 请访问我们的网站 **<http://www.brother-cn.net/>**

本产品仅可在购买国使用。除此以外的区域 Brother 公司不提供售后服务。